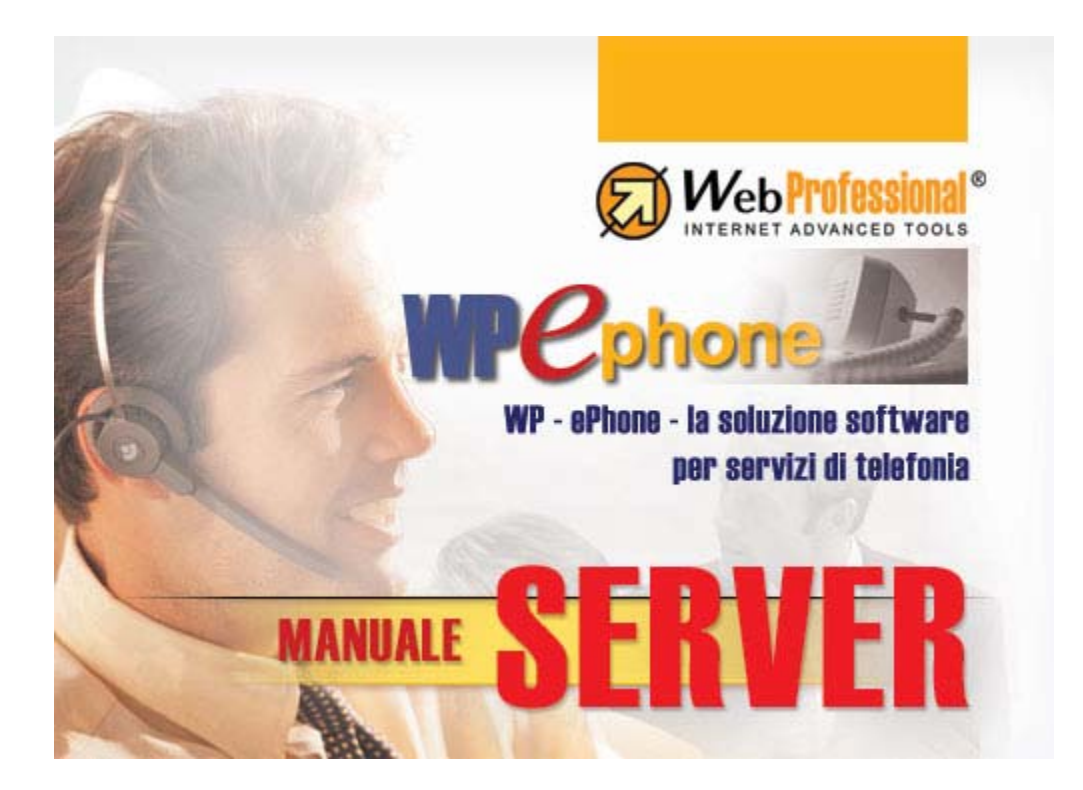

# **Contenuto**

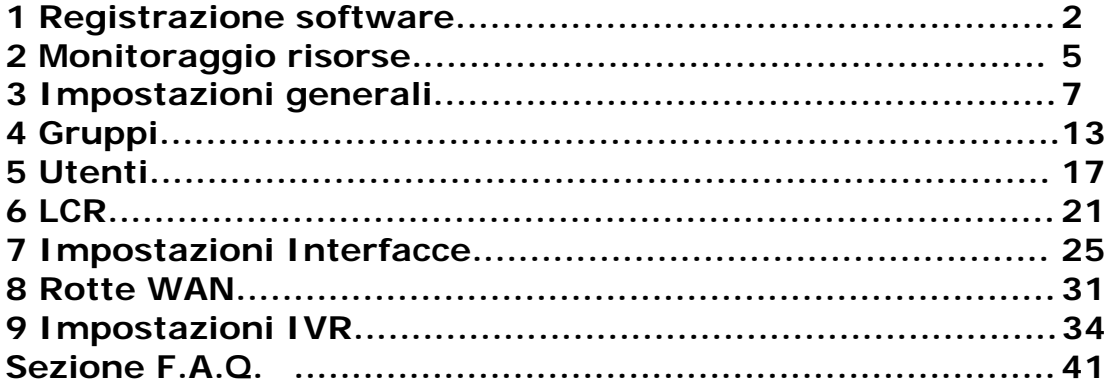

## **1 Registrazione**

La registrazione a WP-ePhone permette di personalizzare tutto il sistema (Client e Server) con l'ottenimento di un codice unico. E' possibile continuare ad usare WP-ePhone anche senza registrarsi: tuttavia ad intervalli regolari i client visualizzaranno un messaggio per ricordare che è possibile registrarsi ed il titolo della finestra del client indicherà che il sistema non è stato registrato. Dopo la registrazione i messaggi non appariranno più e il client indicherà nel titolo il nome dell'azienda.

Con la registrazione è anche possibile scegliere di inviare periodicamente ed in modo automatico alcune informazioni sull'utilizzo del sistema WP-ePhone che saranno utilizzate come linee guida per gli sviluppi ed i miglioramenti futuri. In nessun caso verranno inviate altre informazioni riservate, né saranno divulgate quelle che si sceglie di inviare. La registrazione non comporta altri impegni da parte dell'utente.

#### **Registrazioni attive**

Questa sezione mostra quali sono i moduli attivi, e il tempo che manca alla scadenza della versione demo.

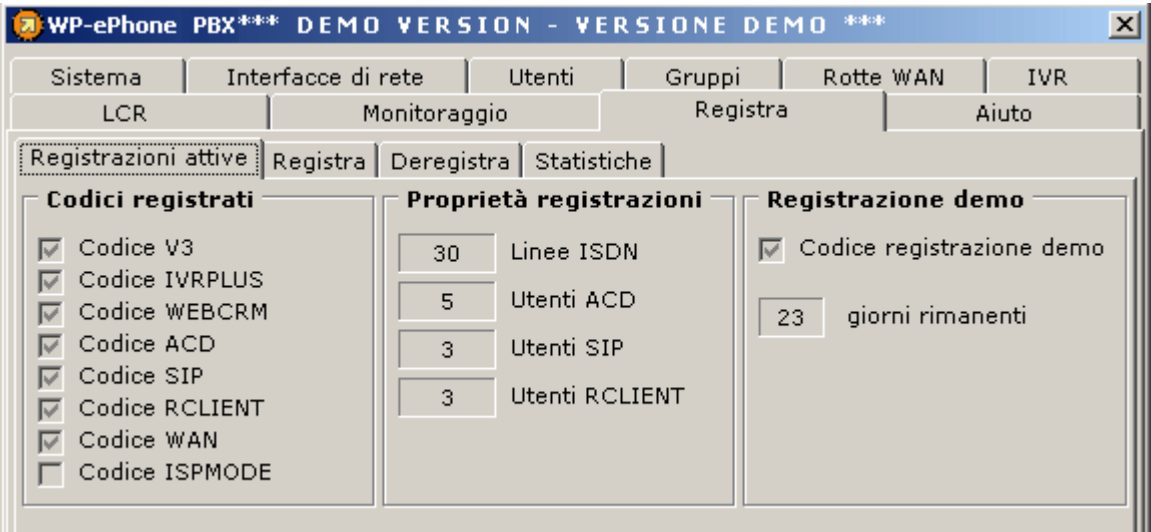

## **Procedura di Registrazione Gratuita ( validità 30 giorni )**

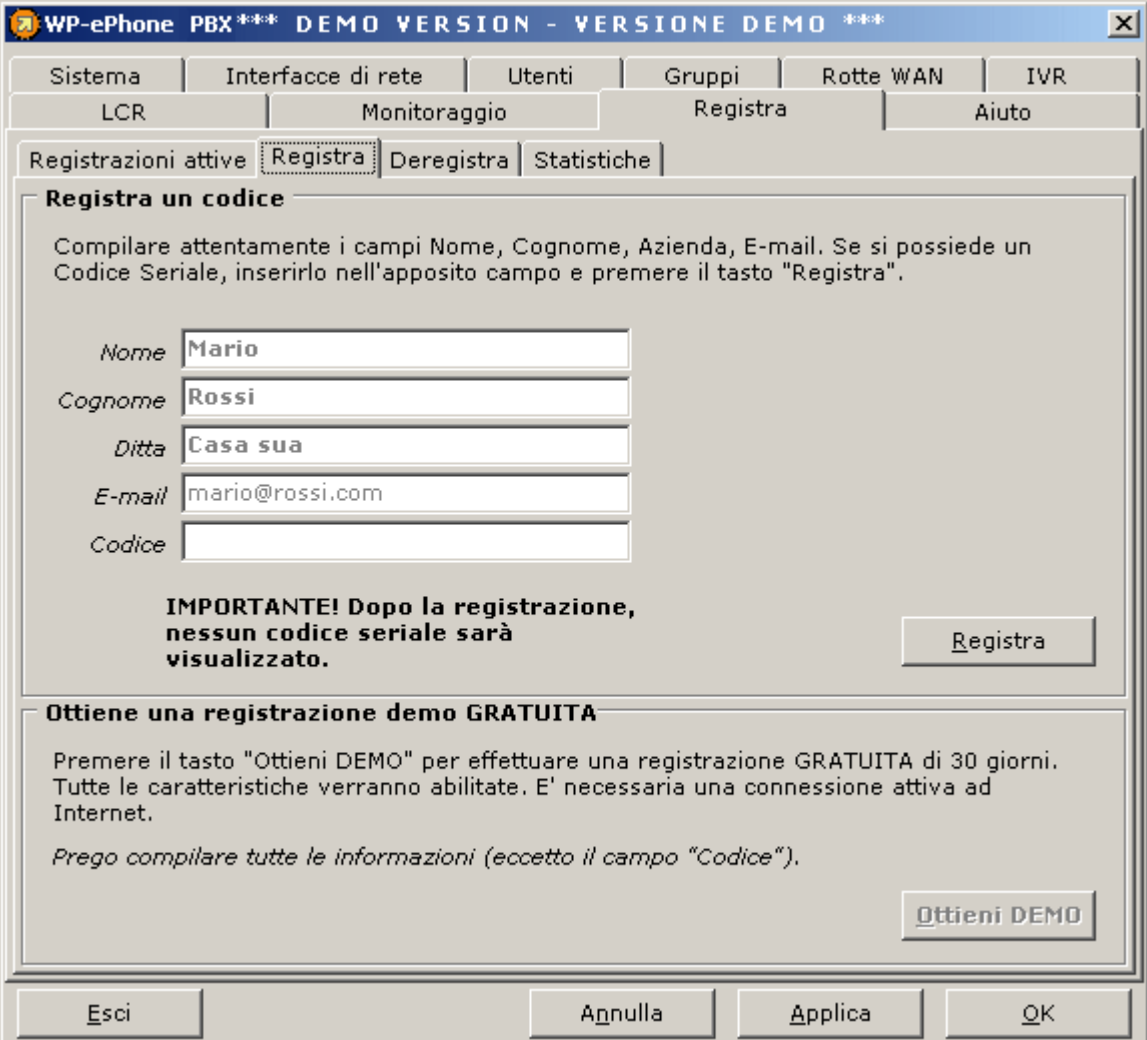

- 1. Inserire il nome e cognome del referente (ad esempio l'amministratore di sistema)
- 2. Inserire il nome dell'azienda (quest'ultimo apparirà nella barra del titolo di tutti i client installati).
- 3. Inserire l'indirizzo email del referente.
- 4. Fare click sul pulsante **Ottieni DEMO**
- 5. Attendere (in funzione della velocità di connessione ad Internet e dello stato di occupazione delle linee) l'apparizione del codice seriale nella casella relativa.

La registrazione demo attiva tutti i moduli disponibili per la durata di un mese.

### **Per ottenere il codice è necessario avere una connessione ad Internet attiva.**

#### **Registrazione Codici a Pagamento**

Una volta acquistato il modulo a pagamento sul sito WP-ePhone verrà spedito all'e-mail indicata nell'ordine, il codice da inserire per effettuare la registrazione del modulo. Il codice sarà del tipo XXXX - YYYY - ZZZZ - TTTT per ogni modulo acquistato. (Attenzione a non

## **Manuale WP-ePhone Server**

confondere la lettera "O" con il numero 0).

I codici vanno inseriti uno alla volta nel campo " Seriale " della finestra " Registra " del PBX. Ogni volta che un modulo viene registrato, il PBX si riavvia automaticamente e la casella corrispondente al modulo nella sezione **Registrazioni attive** viene spuntata.

#### **Informazioni Statistiche**

Il software WP-ePhone è in grado di inviare periodicamente ad un server centrale delle informazioni statistiche circa l'effettivo comportamento del sistema. Queste informazioni sono molto importanti al fine di scovare possibili bug e di migliorare il prodotto. E' importante sottolineare che queste informazioni sono totalmente anonime (non includono l'identità dell'azienda e dei propri numeri telefonici). Se non si vuole inviare alcuna informazione anonima non selezionare nulla; altrimenti se si desidera inviare informazioni anonime spuntare l'opzione: **SI, desidero mandare dati anonimi**.

#### **Deregistrazione**

Se si vuole registrare un modulo su un altra macchina usando un codice già utilizzato, occorre prima deregistrarlo dalla locazione attuale. Per deregistrare il modulo, occorre avere il codice di deregistrazione, che si riceve inserendo il codice da deregistrare nel campo omonimo. Premere successivamente il pulsante **Ottieni DEREG**.

Ricevuto il codice via e-mail, lo si deve inserire nel campo **Codice di deregistrazione**. Fatto questo, premere il pulsante **Deregistra**. A questo punto il codice del modulo può esser riutilizzato per la registrazione su un'altra macchina.

#### IMPORTANTE.

La deregistrazione deve esser effettuata nel computer dove il modulo è attualmente attivo, prima di effettuare qualsiasi modifica all'hardware.

#### **Registrazioni Attive**

Questa sezione mostra quali sono i moduli attivi, e il tempo che manca alla scadenza della versione demo.

## **2 Monitoraggio delle Risorse**

La sezione di monitoraggio permette di controllare il funzionamento delle varie interfacce (LAN, SIP, ISDN, WAN). Vengono visualizzate in tempo reale numerose informazioni su ogni risorsa, tra le quali lo stato, l'ID delle chiamate che impegnano le risorse, l'utilizzo di banda del collegamento WAN, dati trasmessi ed altri parametri di basso livello, da utilizzare per test e debugging.

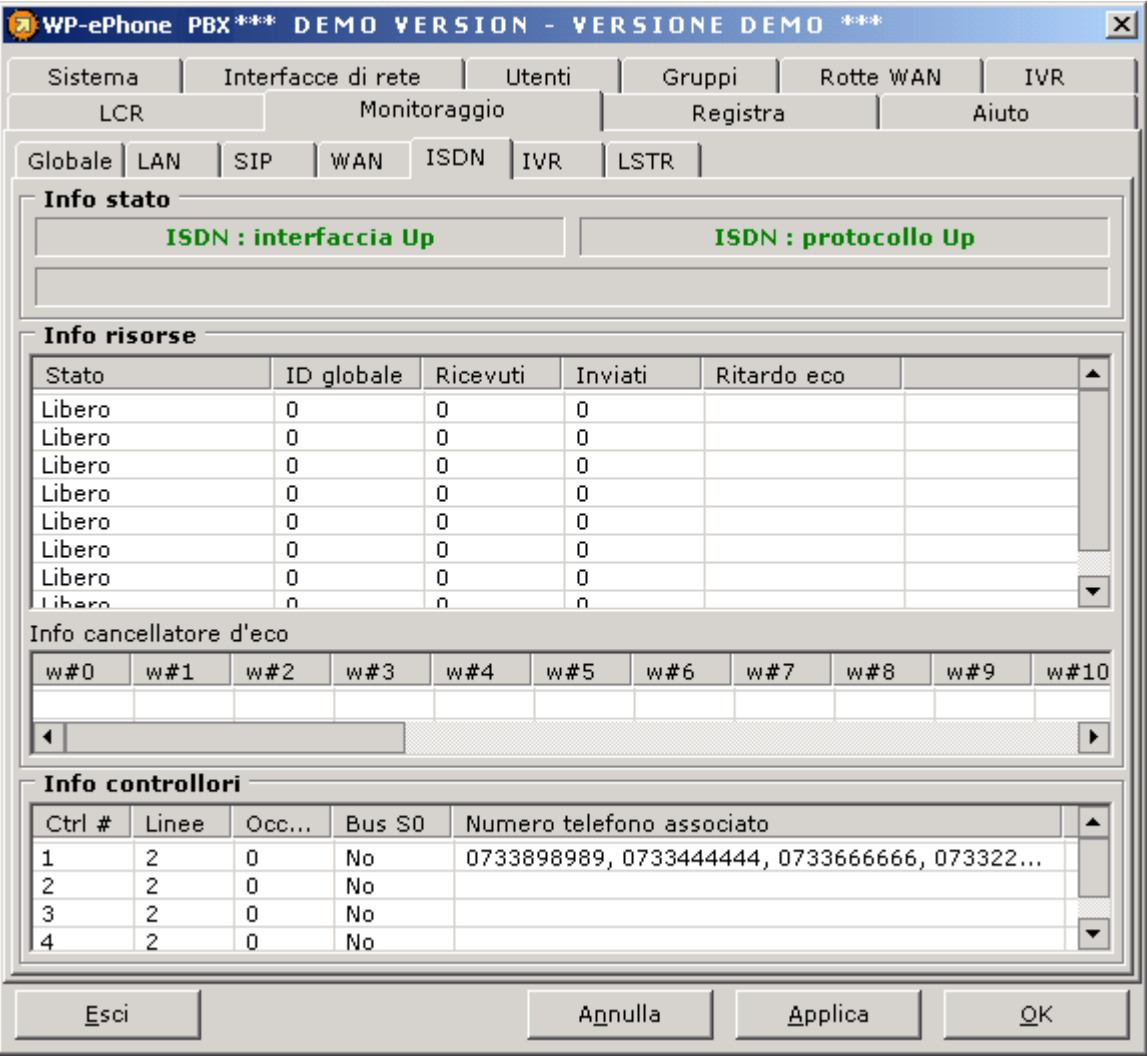

Le statistiche ISDN possono essere molto utili quando si deve connettere il PBX sia alla borchia ISDN che a un centralino. In questa configurazione infatti ci può essere ambiguità tra il controllore associato alla borchia e quello collegato al centralino. Per risolvere il problema basta osservare la sezione di monitoraggio della risorsa ISDN e specificatamente la parte in cui viene evidenziata l'associazione controllori - numeri di telefono. Facendo alcune prove infatti (chiamata da un telefono collegato al centralino, chiamata dall'esterno verso il numero della borchia) la tabella verrà compilata e memorizzata dal PBX . Nella configurazione dell'interfaccia ISDN dovrà essere spuntato il controllore al quale è associato il numero del bus S0.

Se sono collegati più centralini (più di un bus S0) e più borchie ISDN al PBX diventa fondamentale fare queste prove: se infatti il PBX non ha mai ricevuto alcuna chiamata per uno dei suoi controllori ISDN potrebbe non essere in grado di instradare esattamente le chiamate (potrebbe esserci ambiguità tra i due bus S0 con possibile rifiuto della chiamata o tra le due borchie NT con conseguente uscita in anonimo). Occorre dunque fare almeno una chiamata da un telefono di ogni

## **Manuale WP-ePhone Server**\_\_\_\_\_\_\_\_\_\_\_\_\_\_\_\_\_\_\_\_\_\_\_\_\_\_\_\_\_\_\_\_\_\_\_\_\_\_\_\_\_\_\_\_\_\_\_

centralino e da un telefono esterno verso ognuno dei numeri delle borchie ISDN in modo che il PBX compili la tabella (almeno una riga per ogni controllore installato).

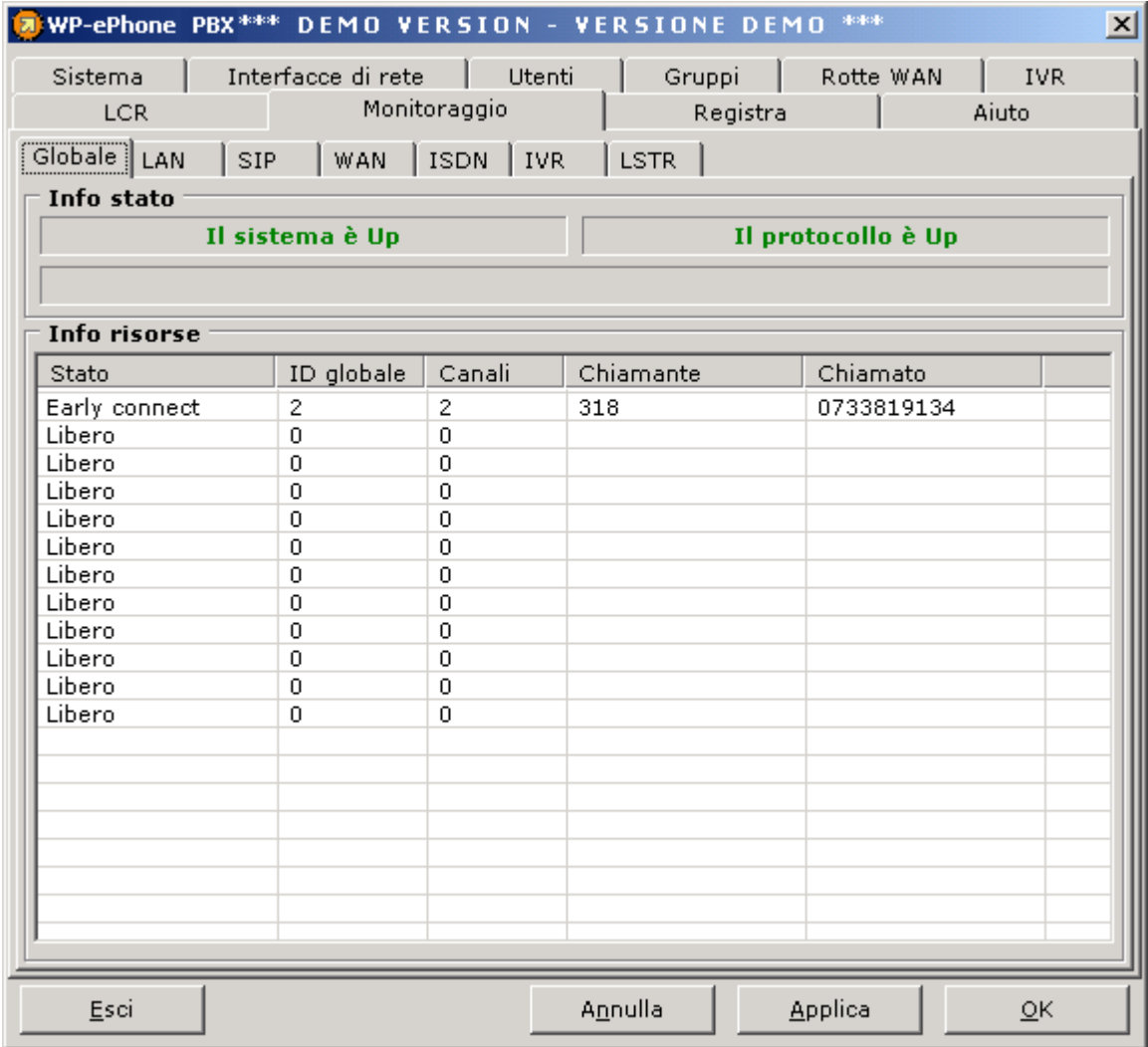

## **3 Impostazioni Generali**

Questa finestra permette di modificare le impostazioni di sistema del WP-ePhone PBX e si divide in 3 parti:

- *Servizio*
- *Preferenze*
- *Audio*

## **IMPOSTAZIONI SERVIZIO**

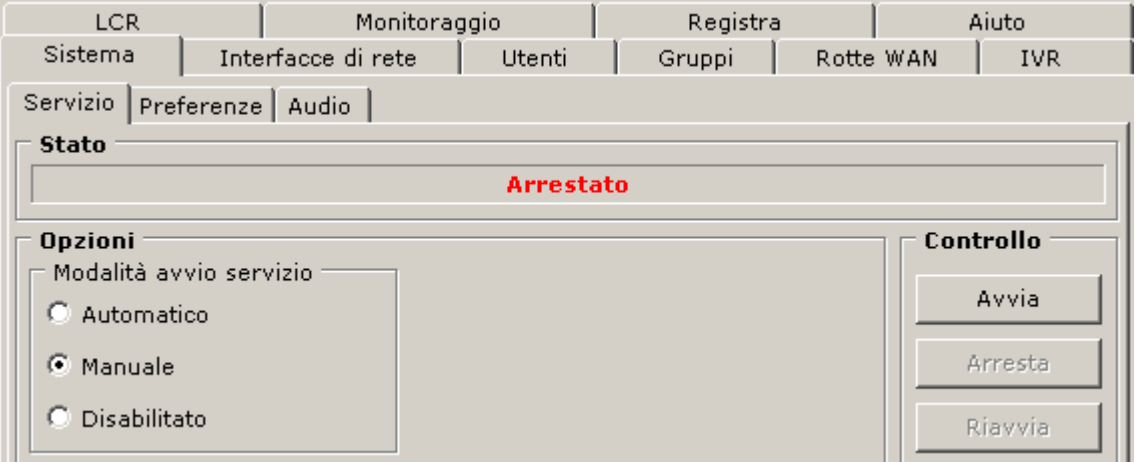

Queste impostazioni indicano la modalità di avvio del servizio:

- *Automatico* (il servizio WP-ePhone parte all'avvio di Windows)
- *Manuale* (il servizio si attiva solo quando è l'utente ad avviarlo)
- *Disabilitato* (il servizio viene disabilitato e non può essere avviato da nessun utente)

La parte **Controllo** permette di gestire manualmente il servizio avviandolo, fermandolo o riavviandolo (quando necessario).

La sezione **Status** indica lo stato del server che può essere attivo, disconnesso, in attivazione o in disconnessione.

## **IMPOSTAZIONI PREFERENZE**

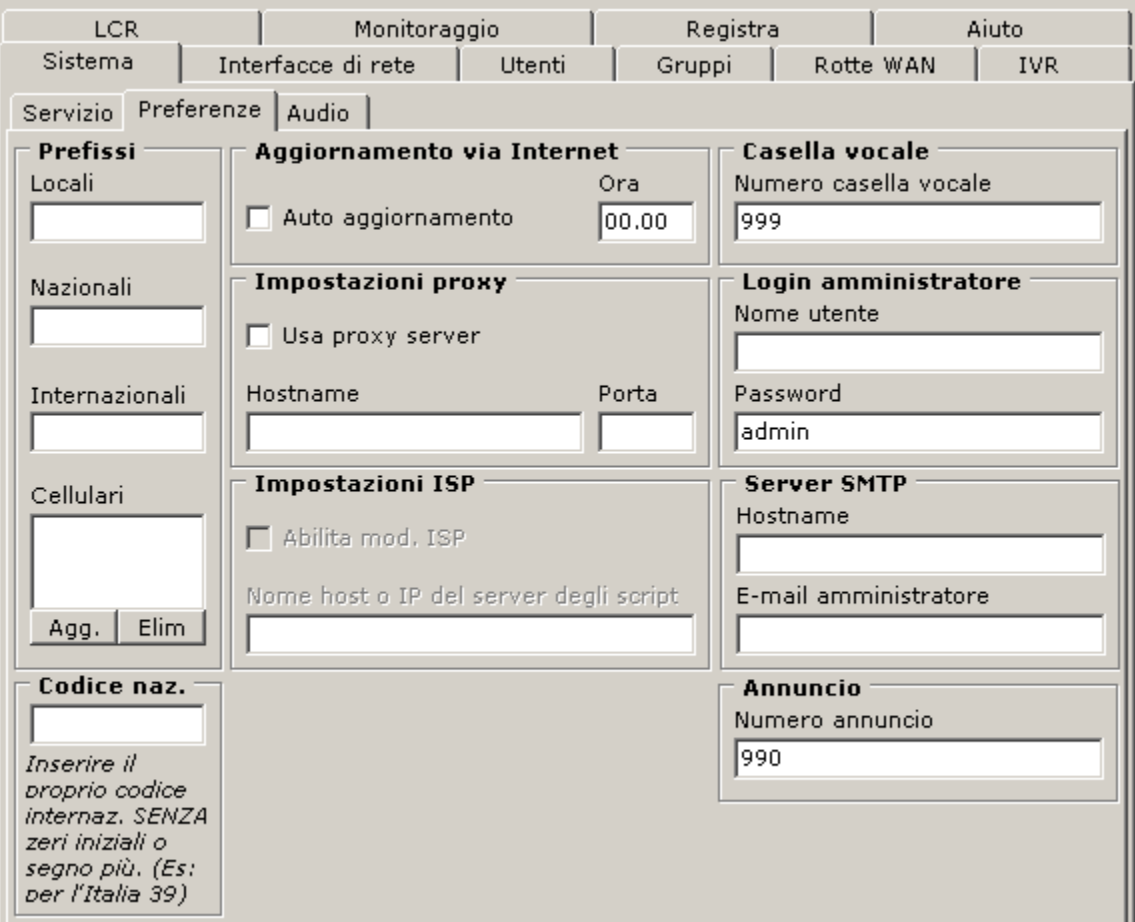

#### **Prefissi**

Questa parte serve a specificare i prefissi di tipo *locale, nazionale, mobile, internazional*e e il *codice nazione.*Il prefisso locale è quello che indica la regione di appartenenza (es. Roma: 06). Il prefisso nazionale è quello che precede ogni numero di telefono appartenente alla propria nazione (es. Italia: 0). Il prefisso mobile è quello che caratterizza tutti i numeri di telefoni mobili appartenenti alla propria nazione (es. Italia: 3);può essere inseriti più di un prefisso di questa categoria. Il prefisso internazionale è quello che viene utilizzato nelle chiamate verso un paese straniero (es. Italia: 00). Infine il codice nazionale è quello che è inserito nel numero telefonico quando si viene contattati da un paese straniero (es. Italia: 39). Questi prefissi devono esser inseriti solamente al primo avvio del WP-ePhone Client.

#### **Aggiornamento via Internet**

L'*aggiornamento via internet* è una funzione che permette di cercare una nuova versione del software WP-ePhone all'ora specificata nel box affianco. Quando viene trovata una nuova versione del software nel sito ufficiale WP-ePhone, questa viene scaricata e l'utente viene informato sulla possibilità di installare l'aggiornamento. Se l'utente sceglie di aggiornare il software il server e tutti i clients verranno chiusi automaticamente e riavviati, causando la chiusura di eventuali conversazioni in atto.

o **Auto aggiornamento**: imposta l'aggiornamento automatico. Se selenzionato non viene generato alcun messaggio di notifica dell'aggiornamento.

- o **Riavvio automatico dopo** : informa il sistema di spegnere automaticamente il PBX e tutti i Clients dopo che è stato correttamente installato l'aggiornamento del software
- o **Ora**: ora in cui il server verifica la presenza di nuovi aggiornamenti sul sito WPePhone.com.

**Importante**: se non viene impostata l'ora di aggiornamento del software, il sistema utilizzarà un orario di default casuale compreso tra 00.00 am. and 5.00 am. Si suggerisce di impostare un'ora di upgrade in cui tipicamente gli utenti non utilizzano il servizio WP-ePhone, poichè l'autoaggiornamento causa la chiusura di tutte le chiamate attive.

### **Impostazioni proxy**

Queste impostazioni riguardano la possibilità di connettersi ad Internet attraverso un Proxy server. Utilizzare queste funzioni solamente se ci si connette ad Internet attraverso un Proxy server.

- o **Usa proxy server**: abilita/disabilita la connessione ad Internet attraverso il proxy server
- Hostname: inserire l'IP o il nome del proxy server
- o **Porta**: inserire la porta su cui è sintonizzato il proxy server

#### **Impostazioni ISP**

Queste impostazioni permettono al Server di operare come Service Provider (gateway telefonico) NON DOCUMENTATO

#### **Casella vocale**

In questa form occorre specificare il numero base di tutte le caselle vocali degli utenti del PBX.

#### **Lato client**

La casella vocale viene attivata nel momento in cui l'utente mette in segreteria il proprio telefono. La nuova versione di WP-ePhone permette di accedere alla casella vocale da uno qualunque degli interni collegati al Server (SIP, LAN, S0). Per gli utenti LAN l'interfaccia client contiene un pannello che permette di accedere a tutte le operazioni che possono essere eseguite sulla casella vocale; per gli altri utenti invece l'accesso alla casella vocale avviene attraverso una chiamata a un numero specifico, differente per ogni utente registrato sul server. Il numero della casella vocale per i client LAN è visibile nella sezione INFORMAZIONI alla voce **codice casella vocale**, solamente dopo che l'autenticazione ha avuto successo. Quando un utente accede alla casella vocale alscolterà una voce preregistrata che elencherà tutte le operazioni disponibili (ascoltare/cancellare messaggi di segreteria, abilitare/disabilitare la casella vocale ossia mettersi o meno in modalità segreteria, registrare/ascoltare il messaggio di benvenuto).

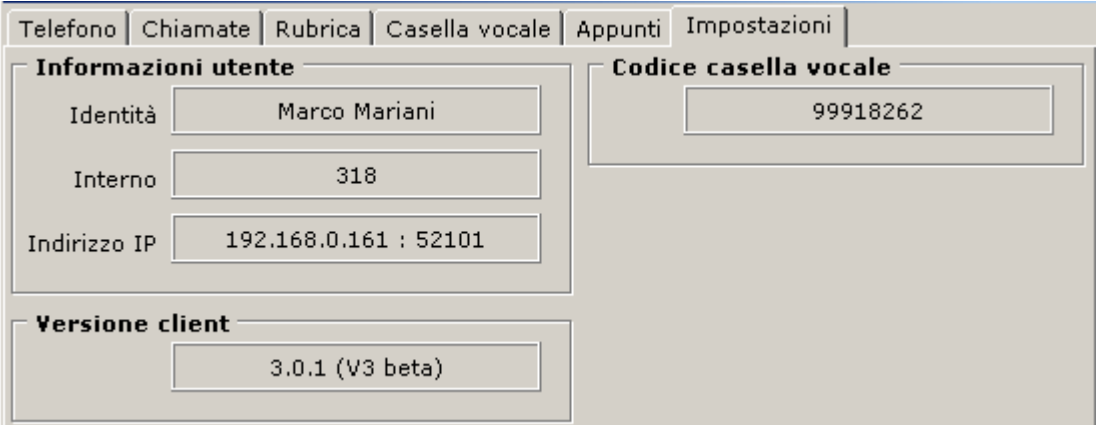

## **Lato Amministratore**

L'amministratore del server deve innanzitutto scegliere un numero base da assegnare a tutte le caselle vocali degli utenti creati sul Server stesso. Tale scelta deve poi essere inserita nel server alla sezione *SISTEMA-PREFERENZE* nella form **numero casella vocale**: questo numero sarà l'iniziale di tutte le caselle vocali degli utenti e deve essere non ambiguo, non assegnato e non assegnabile cioè a nessun altro interno del PBX.

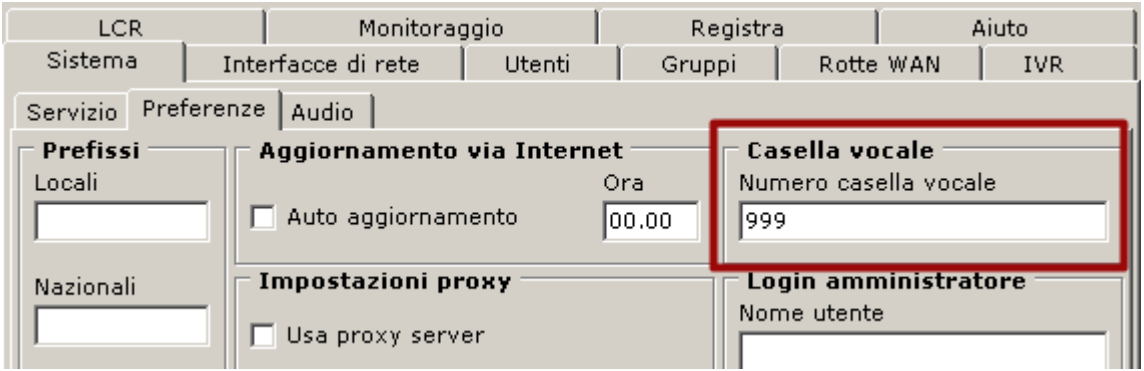

Al momento della creazione di un nuovo utente WP-ePhone genererà automaticamente un codice casella vocale univoco assegnandolo all'utente appena creato. Tale codice dovrà essere comunicato all'utente del nuovo interno (obbligatoriamente se l'utente generato è SIP o viene raggiunto attraverso il bus S0, opzionalmente se è un utente LAN). Per visualizzare il codice assegnato all'utente basta accedere al pannello degli utenti e selezionare l'utente desiderato: in basso a destra verrà visualizzato il cod. cas. voc. associato.

Il sistema WP-ePhone permette l'accesso alla propria casella vocale anche da remoto (cellulari, telefoni esterni), utilizzando l'IVR; affinchè questa operazione sia possibile l'IVR deve essere impostato nel modo seguente:

• Nel nodo principale con il numero chiamato come chiave di selezione occorre inserire un sottonodo con chiave a piacere (si consiglia di utilizzare come chiave di selezione del sottonodo una uguale alla prima cifra del numero base della segreteria e spuntare l'opzione Prefissa input con chiave).

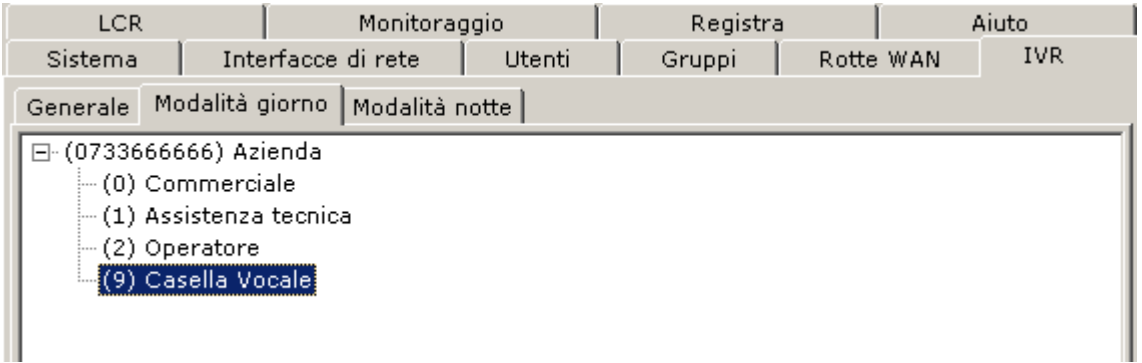

- A questo punto occorre impostare l'input del nodo (scegliere a piacere).
- Occorre infine impostare l'azione del nodo su Inoltro dinamico all'input utente.

## **Manuale WP-ePhone Server**\_\_\_\_\_\_\_\_\_\_\_\_\_\_\_\_\_\_\_\_\_\_\_\_\_\_\_\_\_\_\_\_\_\_\_\_\_\_\_\_\_\_\_\_\_\_\_

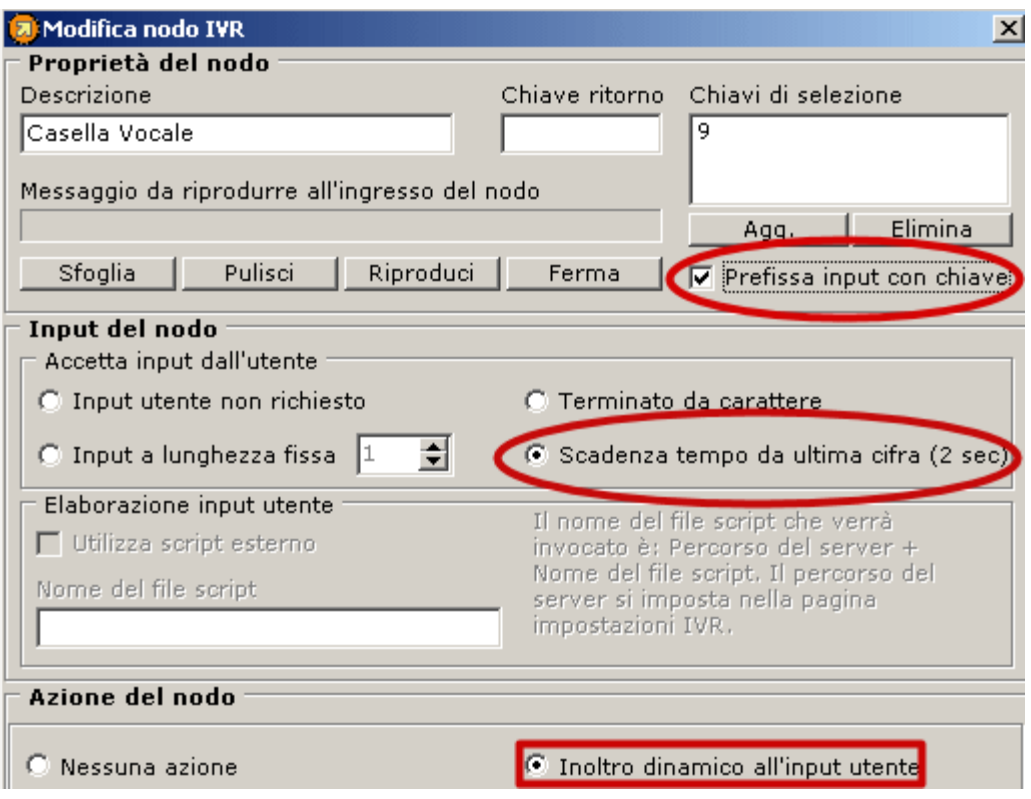

• A questo punto il generico utente potrà accedere alla propria casella vocale anche dall'esterno digitando semplicemente il suo codice casella vocale (se la chiave del nodo coincide con la prima cifra del num. base della segreteria) o accedendo al ramo e digitando il suo cod. casella voc (se chiave del sottonodo è diversa dalla prima cifra del numero base della segreteria).

#### **SMTP Server**

Il PBX WP-ePhone è provvisto di un servizio di *Voicemail*, permette cioè l'invio di messaggi locali via e-mail. Se si vuole utilizzare questo servizio occorre avere un SMTP server (Simple Mail Transfer Protocol) nella rete locale o connesso in remoto, che accetti e indirizzi le e-mail al server POP 3. Se dunque si vuole attivare il servizio Voicemail i seguenti parametri devono essere inseriti:

- o **Host name**: host name o IP dell' SMTP server
- o **E-mail amministratore**: occorre specificare un indirizzo e-mail poichè alcuni server SMTP non accettano messaggi senza indirizzo del mittente. In aggiunta, se per qualche motivo l'esito dell'invio dell'e-mail fosse negativo, l'amministratore sarebbe informato all'indirizzo specificato in questo campo.

#### **Administrator login**

Inserire username e password che verranno utilizzati dall'amministratore per accedere alle impostazioni del server.

\*\*\*\*\*\*\*\*\*\*\*\*Nella parte network interfaces HTTP\*\*\*\*\*\*\*\*\*\*\*\* Se si seleziona **Enable web administrator** l' administrator può utilizzare l'interfaccia web per impostare le impostazioni del PBX.

#### **Annuncio**

In questo campo deve essere specificato il numero riservato alle chiamate pager (broadcast).Queste chiamate sono dirette a tutti i client LAN del server. Se si desidera disabilitare la ricezione della chiamata cercapersona su uno dei client basta non spuntare il campo **Chiamata Cercapersona** nelle *Impostazioni* del client stesso.

#### **IMPOSTAZIONI AUDIO**

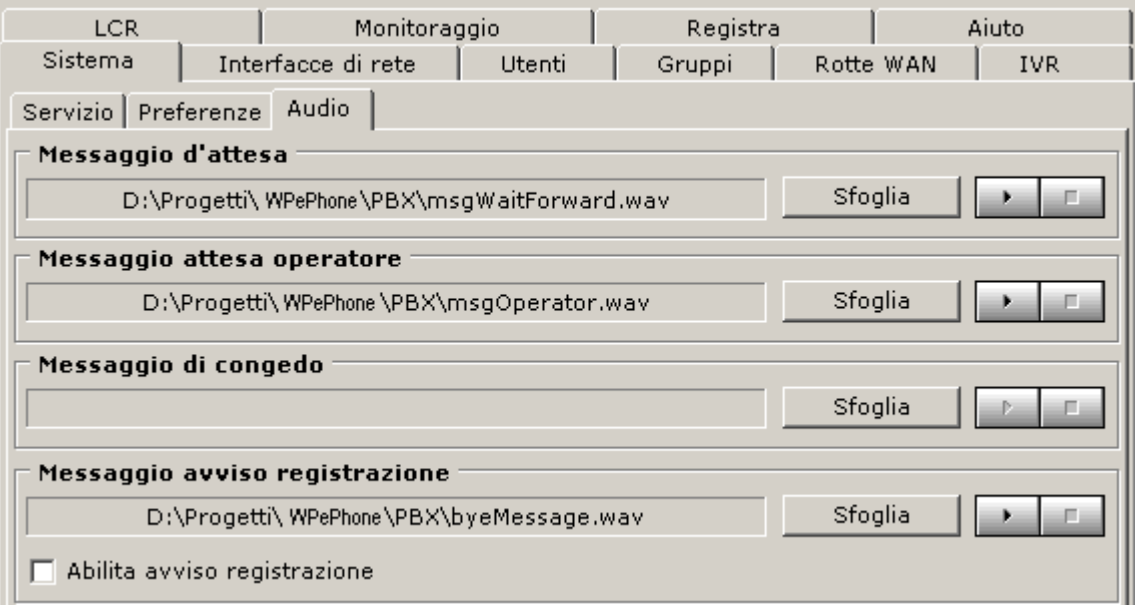

#### **Messaggio di attesa**

l messaggio di attesa può essere impostato semplicemente cliccando sul tasto **Sfoglia** e selezionando un file wave (.WAV) presente nell' hard disk. Si può mandare in play il file scelto utilizzando i tasti *play* e *stop*. In questo modo ogni volta che il client metterà in attesa una chiamata, l'interlocutore ascolterà il file selezionato.

#### **Messaggio di attesa operatore**

Il messaggio di attesa operatore si può impostare semplicemente cliccando sul tasto **Sfoglia** e selezionando un file wave (.WAV) presente nell' hard disk. Si può mandare in play il file scelto utilizzando i tasti *play* e *stop*. In questo modo ogni volta che il client metterà in attesa operatore una chiamata, l'interlocutore ascolterà il file selezionato.

#### **Messaggio di congedo**

Il messaggio di congedo si può impostare semplicemente cliccando sul tasto **Sfoglia** e selezionando un file wave (.WAV) presente nell' hard disk. Questo messaggio viene riprodotto quando si raggiunge il tempo massimo di squillo e nessuno ha risposto alla chiamata. Utilizzato per i gruppi (vedi sottocapitolo 4 *Gruppi*).

#### **Messaggio di avviso registrazione**

Il messaggio di avviso registrazione si può impostare semplicemente cliccando sul tasto **Sfoglia** e selezionando un file wave (.WAV) presente nell' hard disk. Questo messaggio viene riprodotto ogni volta che un client inizia a registrare una chiamata solo se è selezionato il flag **Abilita avviso registrazione.** Questa accortezza è stata inserita per il rispetto della legge sulla privacy.

#### **Nota**.

WP-ePhone utilizza file wave di tipo *PCM 8KHz 16 bit mono*. Se viene selezionato un file dal formato differente, WP-ePhone lo converte automaticamente nel formato descritto sopra. Si può importare un file wave con formato PCM 44.1 KHz 16 bit stereo, ma non si può importare un file che abbia un formato non-PCM format (es. formati compressi: MP3,etc.).

## **4 Gruppi**

I gruppi sono un insieme di utenti regolati da proprietà comuni (modalità di sqillo, numero di telefono).

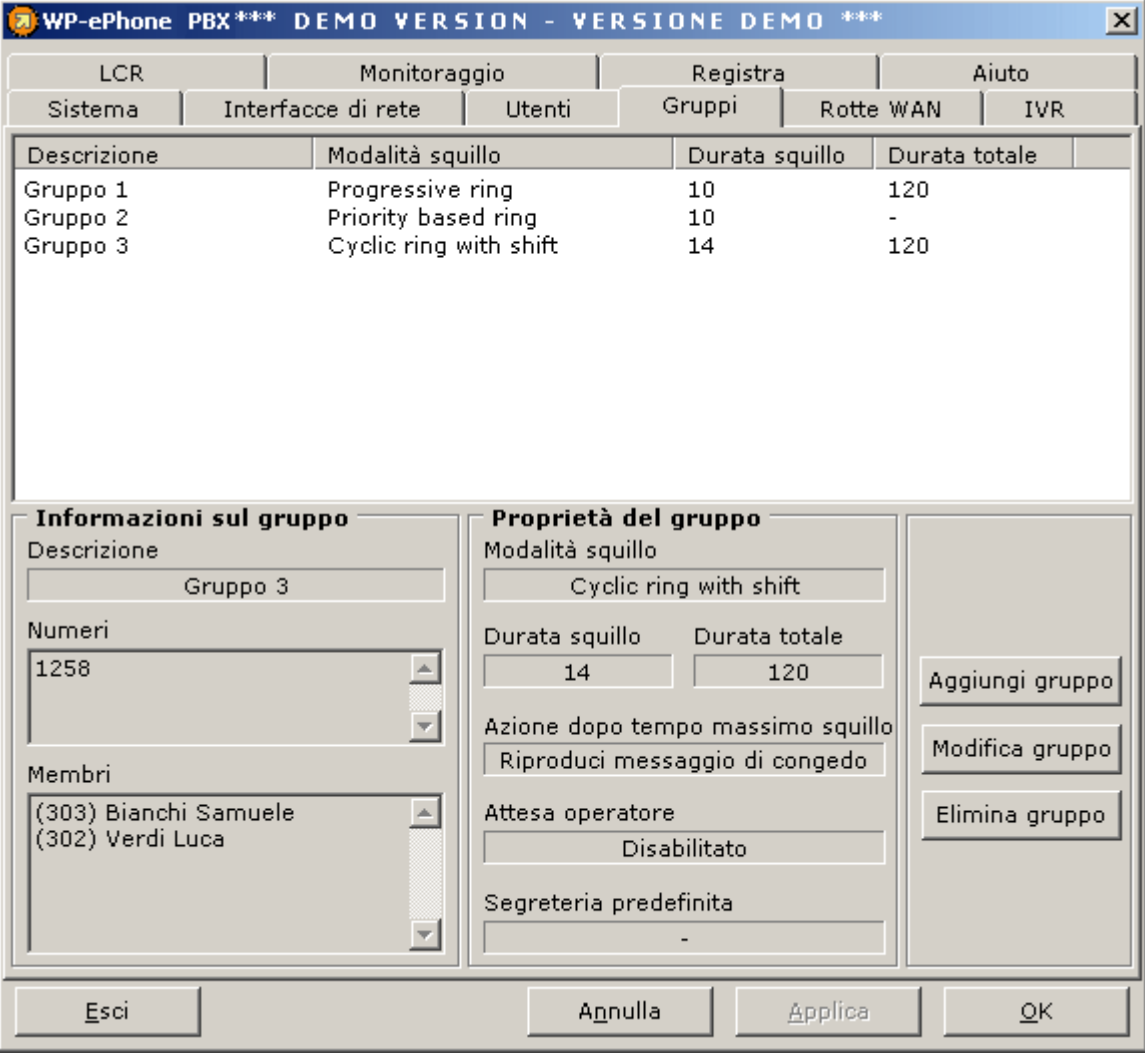

In questa sezione si può:

- o *Aggiungere un nuovo gruppo*
- o *Modificare un gruppo esistente*
- o *Eliminare un gruppo*

## **Aggiungere un nuovo gruppo**

1. Click sul bottone **Aggiungi**. Si aprirà una nuova finestra dove dovranno essere inserite le informazioni e i parametri del gruppo.

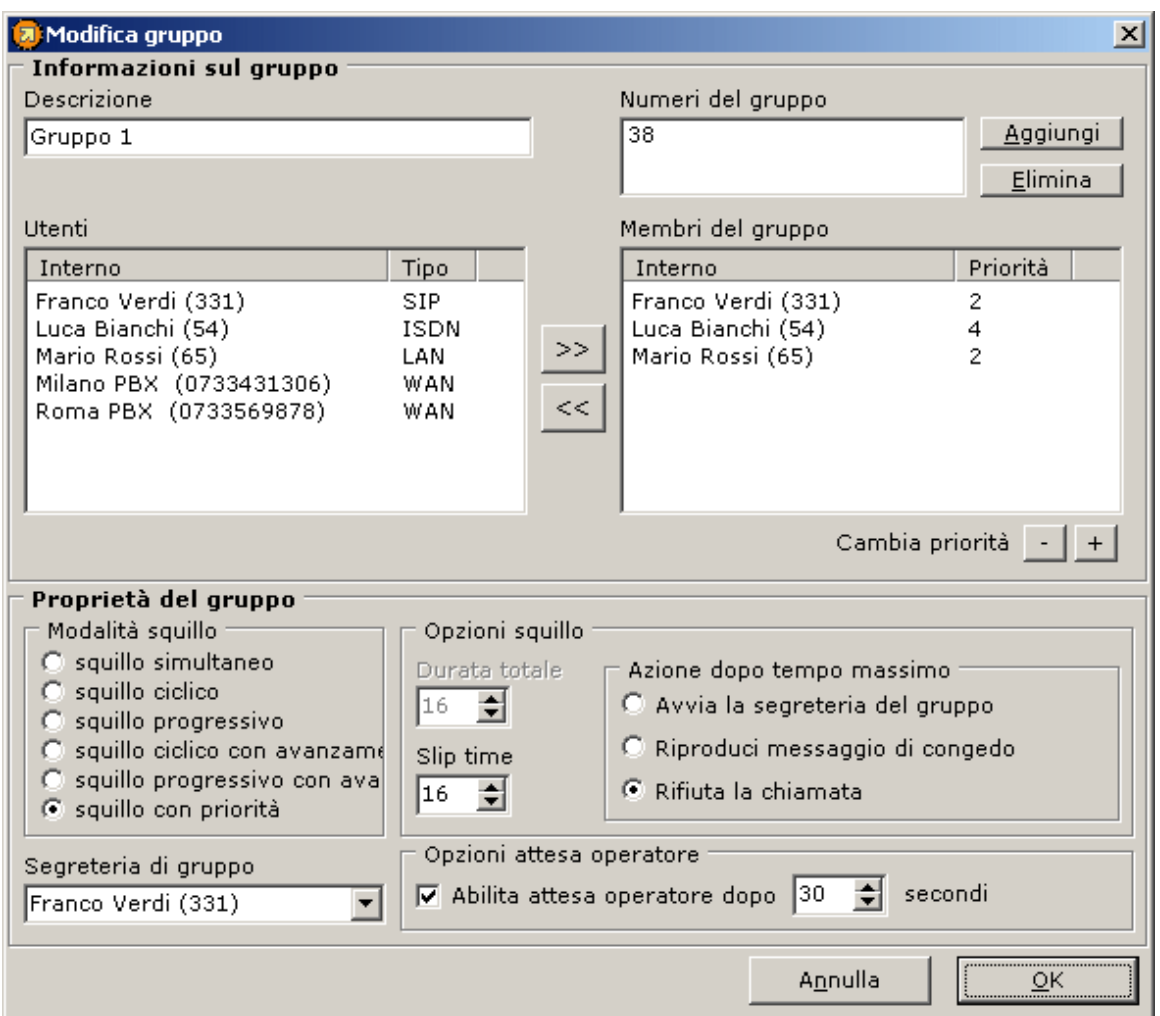

#### 2. Informazioni sul gruppo

- ° *Descrizione*: inserire il nome del gruppo da creare
- ° *Numeri del gruppo*: inserire tutti i numeri ai quali associare il gruppo: gli utenti del gruppo squilleranno quando arriverà una chiamata per i numeri specificati in questo campo. Questi numeri possono essere sia quelli del provider che quelli WAN che numeri inventati.
- ° *Utenti*: In questo box sono elencati tutti gli utenti collegati al PBX (client remoti,WAN,SIP,LAN). Per aggiungere un utente al gruppo basta selezionarlo e premere la freccia verso Dx. L'utente selezionato comparirà nel box Membri del gruppo. Se si desidera rimuovere un utente dal gruppo selezionarlo nel Group member box e premere la freccia verso Sx.

### 3. Proprietà del gruppo

° *Modalità di squillo* : Questa opzione specifica come devono squillare i membri del gruppo quando arriva una chiamata diretta a un numero associato al gruppo. Le possibilità sono elencate di seguito:

- .3i. Sqillo simultaneo: tutti i membri del gruppo squillano contemporaneamente fino a quando un utente risponde o scade il tempo Durata totale.
- .3ii.Squillo ciclico: la chiamata in ingresso fa squillare il primo membro del gruppo. Se l'utente rifiuta la chiamata o dopo un tempo pari a Slip time (in sec), il primo membro del gruppo smette di squillare e inizia il secondo. Quando l'ultimo elemento del gruppo smette di sqillare inizia nuovamente il primo (se non aveva rifiutato la chiamata precedentemente) e così via fino a quando scade il tempo Durata totale (sec). Quando passa un tempo pari a il tempo Durata totale, la chiamata viene reindirizzata in base a quello che è indicato nel campo Azione dopo tempo massimo.
- .3iii. Squillo progressivo: la chiamata in ingresso fa sqillare il primo membro del gruppo. Dopo un tempo pari a Slip time, se il primo membro non risponde inizia a squillare **anche** il secondo membro del gruppo; dopo Slip Time inizia a squillare anche il terzo utente del gruppo e così via fino a quando tutti i membri del gruppo (che non hanno rifiutato la chiamata) squillano contemporaneamente. Dopo un tempo pari a Durata totale la chiamata viene reindirizzata in base a quello che è indicato nel campo Azione dopo tempo massimo.
- .3iv. Squillo ciclico con shift: funziona come lo squillo ciclico con la differenza che alla seconda chiamata diretta al gruppo il primo utente che sqilla è il secondo del gruppo; alla terza chiamata sarà il terzo membro del gruppo a squillare per primo. Dopo che l' n-esima chiamata fa sgillare per primo l'ultimo utente del gruppo, la successiva chiamata farà nuovamente squillare per primo il primo membro del gruppo.
- .3v.Squillo progressivo con shift: funziona come lo squillo progressivo con la differenza che alla seconda chiamata diretta al gruppo il primo utente che sqilla è il secondo del gruppo; alla terza chiamata sarà il terzo membro del gruppo a squillare per primo. Dopo che l' n-esima chiamata fa sqillare per primo l'ultimo utente del gruppo, la successiva chiamata farà nuovamente squillare per primo il primo membro del gruppo.
- .3vi. *Squillo basato sulla priorità*: quando viene selezionata questa proprietà è possibile assegnare priorità diverse ai vari membri del gruppo cliccando sul + e - sotto il box che contiene la lista degli utenti del gruppo (**cambia priorità** ). La chiamata in ingresso farà squillare per primo(i) l'utente(gli utenti) con priorità più bassa. Dopo un tempo pari a Slip Time se la chiamata non è stata ancora accettata iniziano a squillare i membri del gruppo con priorità immediatamente superiore e smette il client che stava squillando (come ciclic ring). Quando smettono di squillare gli utenti con la priorità massima la chiamata viene indirizzata in base a quello che è indicato nel campo Azione dopo tempo massimo.In questa configurazione il tempo specificato in Durata totale non viene valutato.
- ° *Segreteria di gruppo* : selezionare dalla lista degli utenti del gruppo quello che dovrà ricevere gli eventuali messaggi di segreteri del gruppo. Una chiamata viene mandata in segreteria quando scade il tempo Durata totale (se selezionato) o se l'utente definito come segreteria del gruppo è in modalità segreteria. Il client indicato funzionerà come segreteria del gruppo indipendentemente dal suo stato (normale, reindirizzamento, segreteria).
- ° *Opzioni sqillo*: queste impostazioni permettono di fissare il tempo massimo di sqillo di ogni utente del gruppo (Slip Time) e il tempo totale di sqillo della chiamata diretta al gruppo (Durata totale).

La sezione *Azione dopo tempo massimo* permette all'amministratore di stabilire il l'azione che il PBX dovrà compiere quando è trascorso un tempo pari a Durata totale; le possibili azioni sono: *Avvia la segreteria del gruppo* (interno specificato nel campo segreteria del gruppo), *riproduci messaggio di congedo* (selezionabile nella configurazione di sistema, nella parte Audio), *rifiuta la chiamata* (chiude la chiamata senza riprodurre alcun messaggio).

° *Opzioni attesa operatore*: queste impostazioni permettono l'abilitazione dell'opzione attesa operatore (la chiamata in ingresso viene messa in attesa se le risorse a disposizioni non sono sufficienti a gestirla in un dato momento) e di stabilire dopo quanto tempo deve essere attivata relativamente al gruppo che si sta definendo (che il gruppo ha squillato per un tempo pari a quello specificato si attiva l'attesa operatore; il messaggio può essere inserito nelle configurazioni di sistema alla voce Audio).

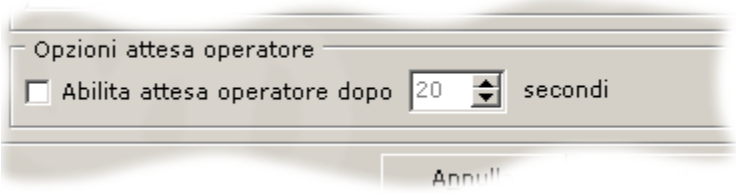

## **Modifica gruppo esistente**

- 1. Fare doppio clik sul gruppo da modificare o selezionarlo e premere **Modifica gruppo** .
- 2. Modificare come si desidera le proprietà del gruppo e la modalità di squillo. Per la descrizione delle varie opzioni vedere sopra.
- 3. Premere **Applica** per rendere effettive le modifiche apportate al gruppo o **Annulla** per lasciare tutto invariato.

## **Eliminare un gruppo**

- 1. Selezionare il gruppo che si desidera eliminare.
- 2. Fare click sul bottene **Elimina gruppo** .

## **5 Utenti**

Questa sezione del PBX permette di associare gli utenti che utilizzano WP-ePhone a degli interni. Al momento dell'autenticazione inserendo username e password di un utente il PBX gli assegnerà il corrispondente interno. In questa parte si dovrà dunque inserire la totalità degli utenti interni che si vuole siano gestiti dal PBX.

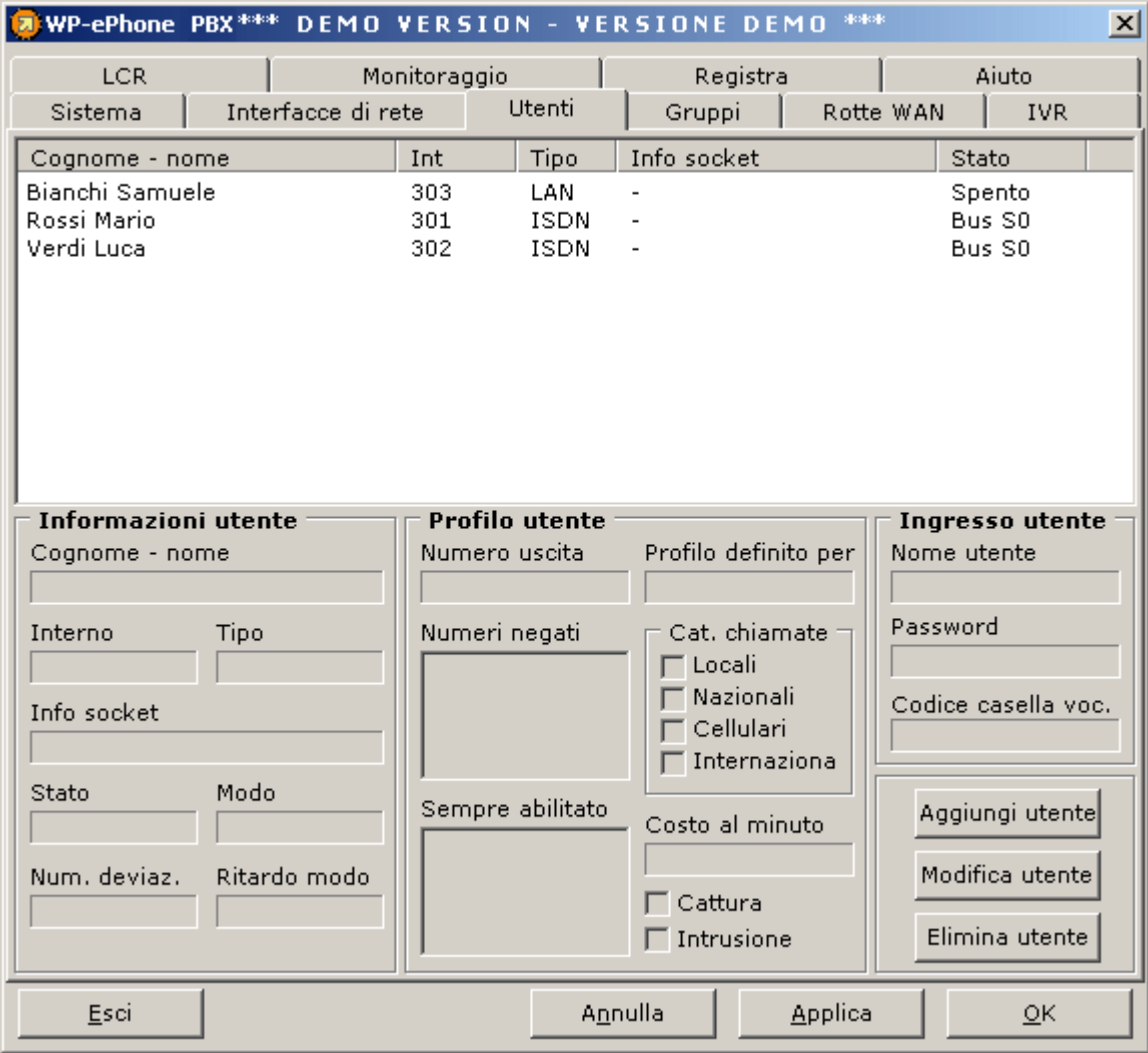

In questa sezione è possibile:

- o *Aggiungere un utente*
- o *Modificare un utente esistente*
- o *Eliminare un utente*

## **Aggiungere un utente**

1. Click sul pulsante **Aggiungi utente** . Comparirà un nuova finestra i cui campi dovranno essere riempiti con le informazioni relative all'utente.

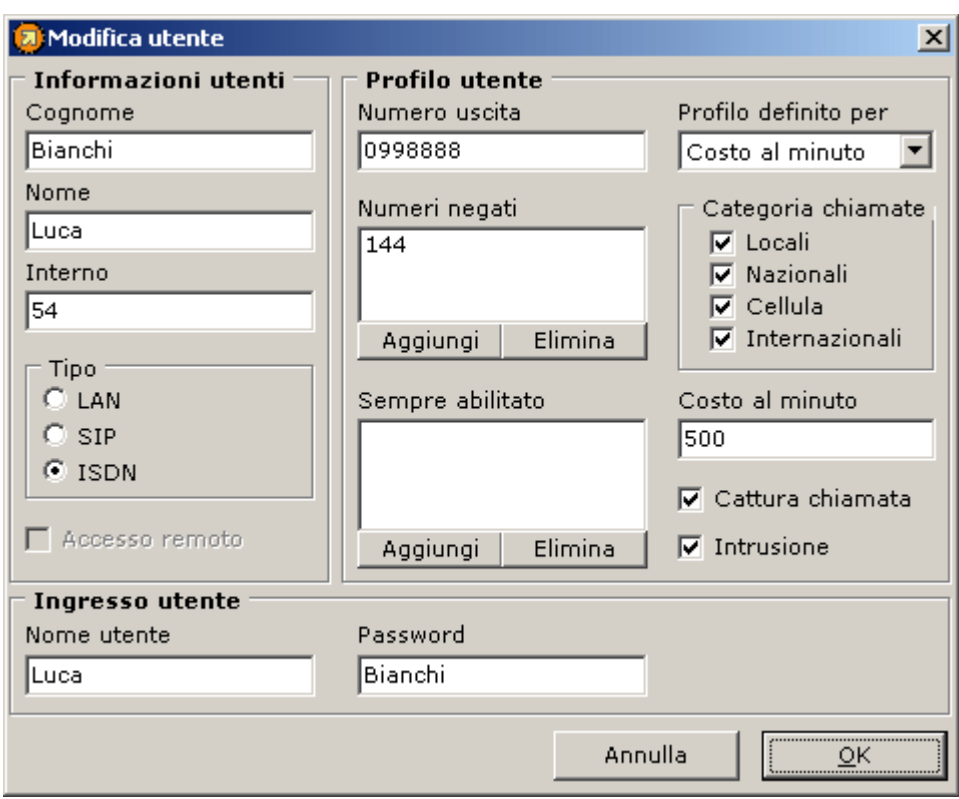

#### 2. **Informazioni sull'utente**

- o Digitare il *nome* e il *cognome* dell'utente.
- o Assegnare un *interno* di almeno due cifre.

**Note.** Il numero dell'interno deve essere non ambiguo cioè non può essere assegnato ad altri utenti e non può essere uguale ai numeri PSTN o WAN.

- o Scegliere il *Tipo di utente* tra SIP, LAN o ISDN (viene considerato utente ISDN un analogico collegato a un centralino poichè comunica con il server attraverso il bus S0).
- o *Accesso remoto* : Se selezionato permette all'utente di collegarsi al PBX (utilizzando tutti i servizi come se fosse un client della LAN) da un terminale remoto attraverso internet (consentito solo ai clients LAN).

### 3. **Profilo utente**

o Il *numero di uscita* è il numero che viene utilizzato automaticamente quando si effettuano chiamate verso l'esterno utilizzando ISDN. Se infatti una compagnia ha a disposizione più di un numero ISDN e l'exit number non è specificato, le chiamate in uscita utilizzaranno casualmente una delle risorse a disposizione per instardare la chiamata; così per esempio può accadere che se un utente, che non ha specificato il numero di uscita, chiama più volte un cellulare, al chiamato verranno mostrati diversi chiamanti, nonostante sia sempre lo stesso utente WP-ePhone a effettuare le chiamate; è altresì vero che, se si è specificato un numero di uscita e tutte le risorse relative a questo numero sono impegnate per altre conversazioni e dunque la chiamata utilizza un altro numero ISDN, c'è la possibilità che la chiamata entrante sia segnalata al chiamato come anonima. Il numero di uscita è molto comodo per le aziende divise in vari reparti poiché agli utenti di ogni sezione è possibile assegnare un diverso numero di uscita.

- o I *numeri negati* sono i numeri o i prefissi non utilizzabili dall'utente, indipendentemente da suo profilo. **Esempio.** Se viene inserito 0044 tra i numeri negati, l'utente non potrà effettuare nessuna chiamata in Inghilterrra.
- o I numeri *sempre ammessi* sono i numeri o i prefissi che un utente può sempre chiamare, nonostante siano compresi nei denied numbers. **Esempio.** Se inseriamo 00441 tra i numeri sempre ammessi ( nonostante 0044 non sia permesso ) tutte le chiamate in Inghilterra verso un numero che inizia per 00441 sono sempre permessi. **Note.** Se lo stesso numero è incluso sia nei numeri negati che in quelli sempre ammessi, il divieto ha la priorità.
- o *Profilo definito per* definisce se il profilo dell'utente è regolato da **Categoria** o da **Costo al minuto** (mutuamente esclusivi).
	- 1. un profilo basato su **categoria** permette all'amministratore di stabilire quali chiamate possono essere effettuate dall'utente (es. chiamate locali, chiamate nazionale) e quali no (es. chiamate internazionali e verso i cellulari).
	- 2. un profilo basato su **costo al minuto** permette all'amministratore di stabilire qual'è il costo massimo al minuto che le chiamate uscenti possono raggiungere. Es. 50 cents: Se l'untente tenta di effettuare una chiamata con costo superiore a quello stabilito il Server la disconnette, indipendentemente dal numero chiamato. (Le impostazioni del costo delle chiamate sono nella sezione *LCR*, dove è possibile definire molti provider telefonici con relative fasce orarie di costo)
- o *Cattura chiamata*: se selezionato permette all'utente di catturare una chiamata diretta ad un altro utente.
- o *Intrusione*: se selezionata permette all'utente di entrare in conferenza con un'altra conversazione in atto. Questa operazione è possibile a patto che si possieda una interfaccia grafica che mostri lo stato delle chiamate.

#### 4. **Ingresso utente**

o Inserire *username* e *password* utilizzate dall'utente per l'autenticazione. Questa informazione viene richiesta all'avvio del client.

**Note.** Se il numero digitato dall'utente è incluso nei **numeri negati** o nei numeri **sempre ammessi** la limitazione delle chiamate (se selezionato Profilo basato su Categoria) viene ignorato relativamente a quel numero.

## **Esempio #1**

Supponiamo che l'amministratore desideri che l'utente chiami tutti i numeri e solamente i cellulari dei propri colleghi. Basta selezionare profilo basato su categoria e spuntare tutte le voci tranne i cellulari; a questo punto è sufficiente inserire i numeri dei cellulari permessi nel box sempre ammessi.

## **Esempio #2**

Supponiamo che si voglia permettere all'utente di chiamare uno specifico numero in Inghilterra (partner commerciale) ma non tutti i numeri internazionali. Occorre includere tale numero tra i numeri sempre ammessi e non selezionare la categoria chiamate internazionali.

#### **Esempio #3**

Supponiamo che si voglia permettere all'utente di chiamare tutti i numeri ma non le Hot lines. Basta inserire i prefissi di questi numeri (hot lines) tra i numeri negati.

## **Modificare un utente esistente**

- 1. Doppio click sull'utente da modificare o selezionarlo e premere il bottone **Modifica utente** .
- 2. Modificare le informazioni sull'utente e il suo profilo come si desidera. Il significato dei parametri è descritto ne paragrafo precedente.
- 3. Premere **Applica** per rendere effettive la modifiche o **Annulla** per lasciare invariati i dati.

#### **Eliminare un utente**

- 1. Selezionare l'utente dalla user list.
- 2. Premenre il bottone **Elimina utente .**

## **6 Configurazione LCR**

Il modulo **LCR** (Least Cost Routing) consente di usare contemporaneamente diversi operatori (carrier) telefonici e, allo stesso tempo, è responsabile di scegliere sempre l'operatore più conveniente. L'LCR seleziona automaticamente l'operatore con il minor costo per ogni categoria di chiamata e ad ogni data ora del giorno (ad ogni modo sottoscrivere il contratto con l'operatore e aggiornare le tariffe telefoniche nella configurazione del Server sono compiti a carico dell'amministratore). La prima schermata per configurare l'LCR mostra la lista degli operatori attualmente definiti. Qui è possibile **aggiungre**, **modificare** o **eliminare** un operatore.

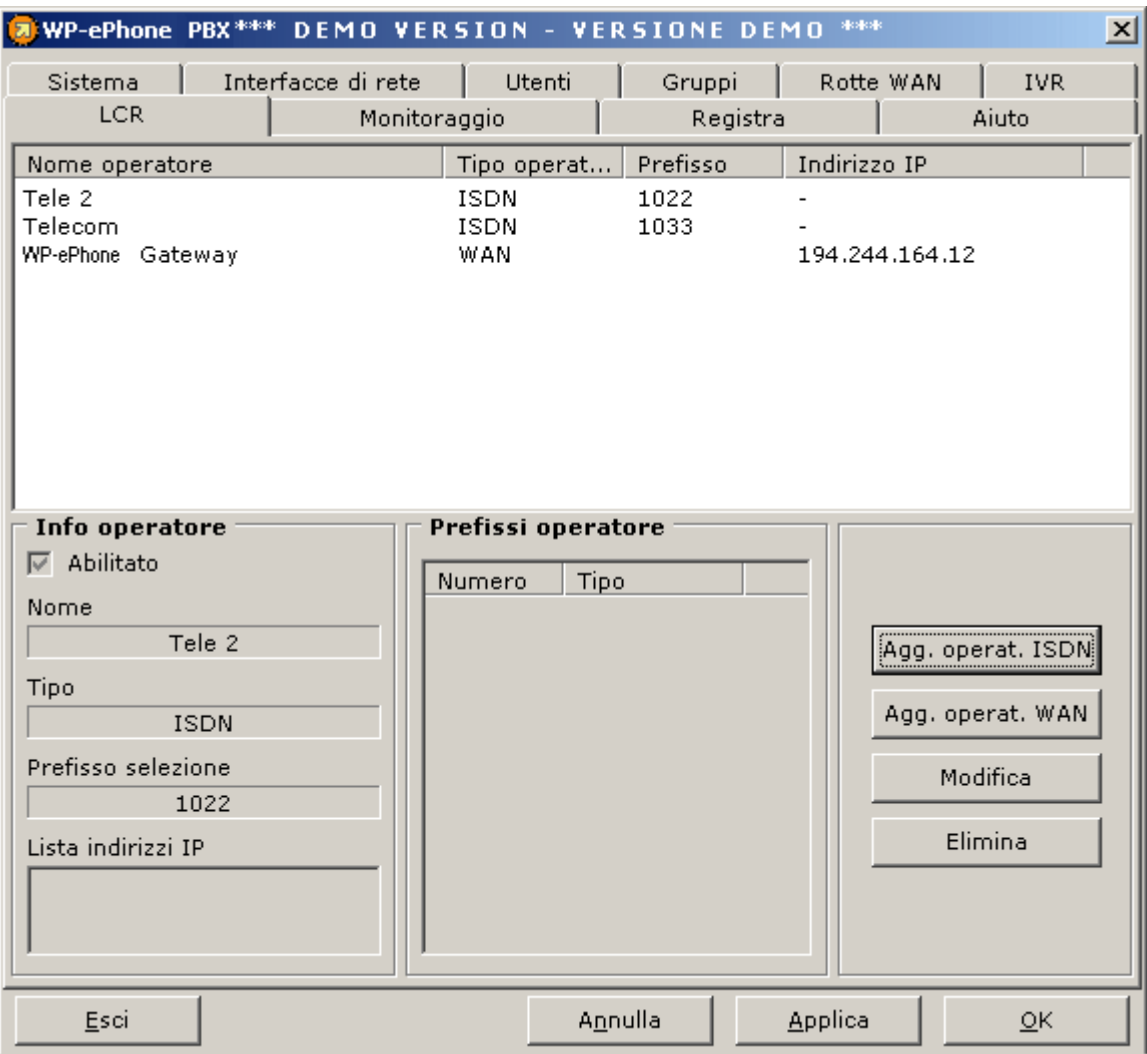

## **Aggiungere un Operatore ISDN**

Fare click sul pulsante **Aggiungi ISDN**; nella finestra che compare è possibile introdurre le impostazioni relative all'operatore da configurare.

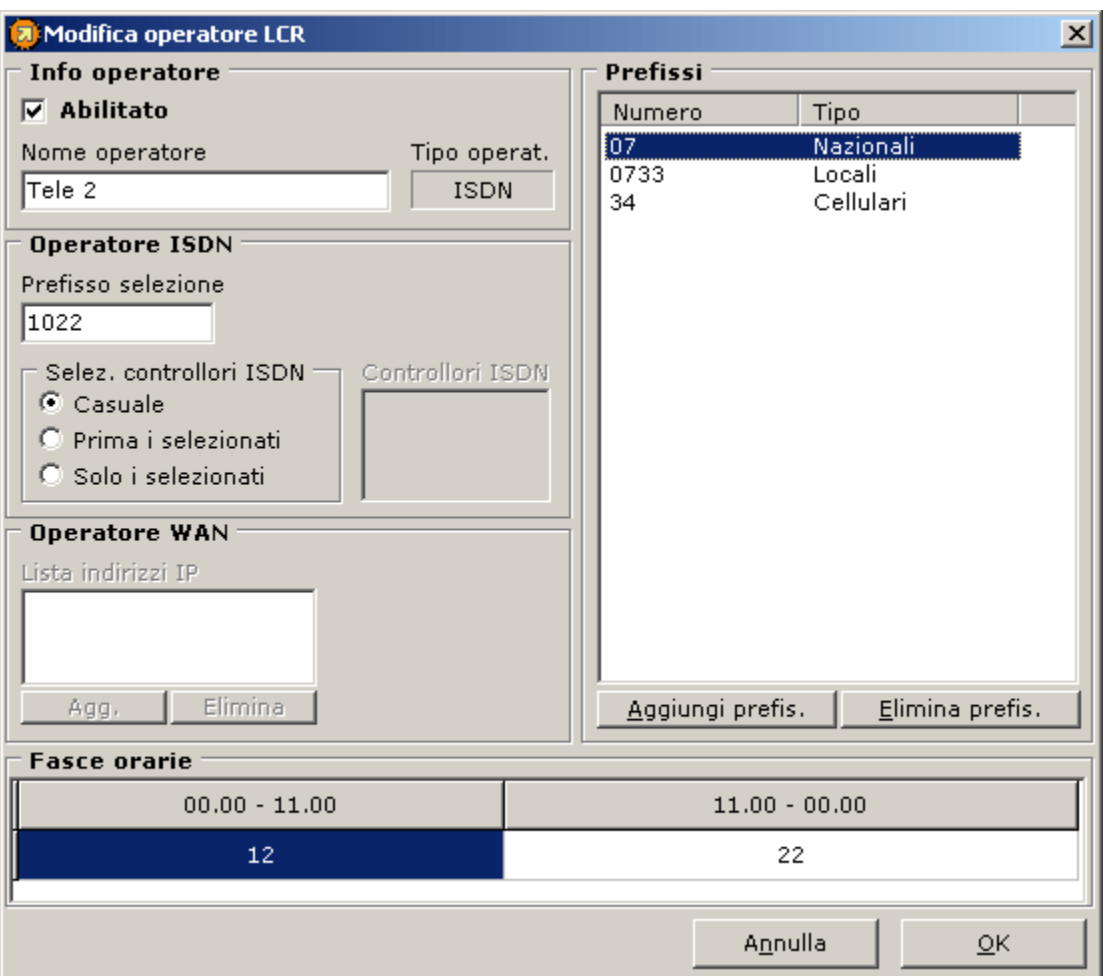

- o **Abilitato** indica se il sistema deve prendere in considerazione questo operatore al momento della valutazione del costo della chiamata.
- o **Nome operatore** : inserire il nome dell'operatore.
- o **Prefisso selezione** : è il prefisso che contraddistingue l'operaotre. ogni volta che questo operatore viene selezionato per la chiamata questo prefisso viene aggiunto in testa al numero chiamato.

Una volta inseriti il prefisso selezione e il nome dell'operatore occorre definirne i prefissi di instradamento e i relativi costi per fascia oraria.

- o Fare click sul pulsante **Aggiungi prefis.** e comparirà una input box dove digitare il prefisso da aggiungere. Una volta inserito il prefisso, WP-ePhone lo classifica in una delle seguenti categorie: **Locale**, **Nazionale**, **Internazionale**, **Cellulare**, **Altro**. Tale classificazione genera gruppi di numeri di rete pubblica che l'algoritmo dell'LCR associa a diverse tariffe telefoniche.
- o Una volta inserito il prefisso occorre definirne le **fasce orarie** con relativi costi. Le fascie orarie sono contenute in una tabella. Ogni colonna corrisponde ad una fascia oraria, la cui lunghezza è indicata nell'etichetta sovrastante. Le ore di inizio e fine possono essere determinate con una precisione di mezz'ora e possono essere fissate semplicemente allargando o restringendo la relativa colonna. Oltre alla durata è necessario definire un costo per ogni fascia oraria.
- Selezionare il prefisso inserito : in basso compare la fascia oraria di default dalle 00:00 alle 23:59 con costo 0.
- Se si vuole inserire una ulteriore fascia oraria selezionare la banda, poi click con il tasto destro del mouse e dal menu contestuale che compare selezionare **Aggiungi fascia oraria**.
- Definire le ampiezze delle fasce orarie trascinando opportunamente i delimitatori delle bande. Gli estremi degli intrevalli orari definiti sono visualizzati dinamicamente nella parte superiore della banda.
- Una volta definite le ampiezze delle fasce orarie occorre inserire i costi relativi a ciascuna fascia oraria. E' sufficiente inserire il costo della chiamata nella casella sottostante e premere "INVIO".
- o Per rendere effettive le modifiche premere il pulsante **OK**, oppure **Annulla** per annularle.

**Importante**. Utilizzare sempre la stessa unità di misura nella definizione dei costi (millesimi di euro). WP-ePhone calcola il costo di ogni chiamata usando questi valori, perciò l'unità di misura deve essere uniforme per tutti gli operatori e le categorie di prefissi definite. Se necessario è possibile convertire le tariffe telefoniche nell'unità di misura desiderata.

#### **Modificare un Operatore ISDN**

- o Selezionare l'operatore da modificare dalla lista e fare click sul bottone **Modifica**.
- o Modificare a piacimento i parametri dell'operatore (nome, prefisso selezione, prefissi, fasce orarie).
- o Premere **OK** per applicare la modifiche o **Annulla** per annullarle.

#### **Aggiungere un Operatore WAN**

Viene definito operatore WAN quello che utilizza la rete internet per instradare le chiamate. A tutt'oggi l'unico gateway che offre questo servizio è il Gateway WP-ePhone.

Per aggiungere un operatore WAN fare click su **Aggiungi WAN**.

Quando viene richiesto l'IP dell'operatore inserire *194.244.164.12 (Gateway WP-ePhone)* e click su **OK**. La procedura potrà durare qualche decina di secondi e se l'operazione ha avuto successo comparirà nella finestra di visualizzazione di tutti gli operatori l'operatore WAN **WP-ePhone Gateway**.

Tutti i prefissi con relativi costi vengono inseriti automaticamente.

La procedura di modifica di questi parametri è identica a quella utilizzata per modificare le caratteristiche di un operatore ISDN.

#### **Eliminare un operatore**

- o Fare click sull'operatore che si desidera elimiare
- o Fare click sul pulsante **Elimina**

#### **Algoritmo di selezione operatore**

## **Manuale WP-ePhone Server\_**

Al momento della chiamata verso il numero X il sistema controlla tutti gli operatori attivi; di ciascun operatore valuta il costo della chiamata solo se esiste un prefisso contenuto all'inizio del numero X. Supponiamo che il numero X da chiamare sia 0044178654332 (Inghilterra) e supponiamo che abbiamo definito un operatore con i seguenti prefissi :

- **00** il generico prefisso internazionale con il costo 700 millesimi di euro.
- **0733** il prefisso locale con il costo 10.
- **3** il generico prefisso dei cellulari 100.
- **0044** il prefisso dell'Inghilterra verso cui si ha una tariffazione diversa dalla generica internazionale di costo 500 millesimi.

Il sistema sceglie il costo con il prefisso più lungo contenuto all'inizio del numero : in questo caso il costo selezionato è 500 millesimi perchè 0044 combacia meglio del generico 00. Il sistema dei prefissi è molto utile perchè permette di definire velocemente costi diversi verso numeri della stessa famiglia generica : **Es.** il generico prefisso dei cellulari è **3** ma se l'azienda possiede dei cellulari aziendali verso i quali ha ottenuto una tariffazione diversa rispetto a quella generica si possono indicare il numeri o parti di esso di questi cellulari.

## **7 Interfacce di rete**

In qusesta sezione sono descritte tutte le impostazioni relative alle interfacce gestite da WP-ePhone

• *LAN*

.

- *WAN*
- *ISDN*
- *SIP*
- *HTTP*

## **INTERFACCIA LAN**

Le impostazioni per la configurazione della LAN sono:

- IP SETTINGS: impostazioni relative agli IP
- SOCKET INFO: impostazioni riguardanti la rete LAN a cui appantengono i clients

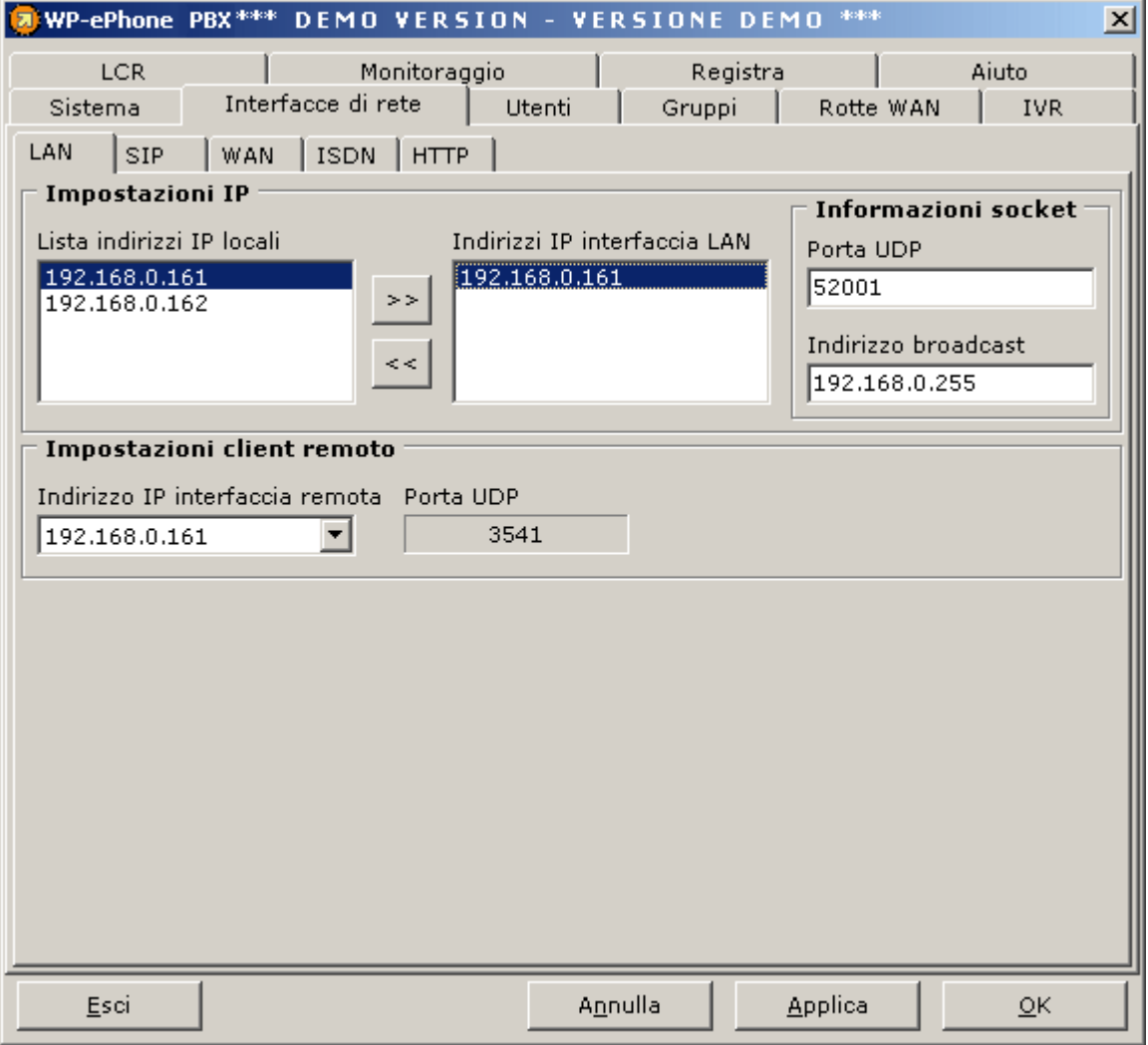

### **IMPOSTAZIONI IP**

**Lista indirizzi IP locali** mostra tutti gli IP del Server WP-ePhone. Questa lista può essere composta da IP appartenenti a varie reti. Quando un IP viene selezionato esso appare nella lista degli **Indirizzi IP interfaccia LAN** . Non si devono utilizzare indirizzi IP che appartengono alla stessa rete (identificati dalla stessa subnet mask).

Per ogni IP occorre specificare le informazioni sul Socket che sono contenute in due campi: i dati di default vengono automaticamente inseriti quando viene selezionato un IP.

#### **INFORMAZIONI SOCKET**

La **porta UDP** può essere differente per ogni IP del server utilizzato, ma di default la porta su cui il server e i client LAN si scambiano i pacchetti è la 52001. **Importante: interfacce con lo stesso IP devono comunicare su porte differenti**.

L' **indirizzo Broadcast** è anch'esso calcolato automaticamente ma può essere modificato se necessario. Questa informazione è necessaria quando il server invia pacchetti in broadcast ed è molto utile se si hanno reti con subnet mask ristrette.

Si supponga per esempio che il client A con IPa 192.168.0.16 abbia una subnet mask A 255.255.255.128 e il client B con IPb 192.168.0.135 abbia una subnet mask B 255.255.255.128. In questo scenario se si desidera che il server parli con entrambi i clients occorre che utilizzi due IP: uno che appartenga alla subnet mask di A e uno che appartenga alla subnet mask di B (es. 192.168.0.1 AND 192.168.0.129).

Se si possiede più di una rete LAN (es. 191.168.0.x and 191.168.1.y) e si desidera offrire il servizio WP-ePhone a entrambe con lo stesso PBX, occorre assegnare al Server due IP, uno per ogni rete.

#### **IMPOSTAZIONI CLIENT REMOTO**

Questa sezione serve ad indicare l'IP del server che deve essere utilizzato come interfaccia per gli utenti che si loggano in modalità client remoto. Questo IP può essere lo stesso di quello utilizzato per l'interfaccia LAN ma può anche essere diverso da questo. La porta come per l'interfaccia WAN è fissata al valore 3541 (Si consiglia di utilizzare lo stesso indirizzo IP sia per l'interfaccia LAN del client remoto che per l'interfaccia WAN, per evitare problemi di configurazione del NAT).

## **INTERFACCIA SIP**

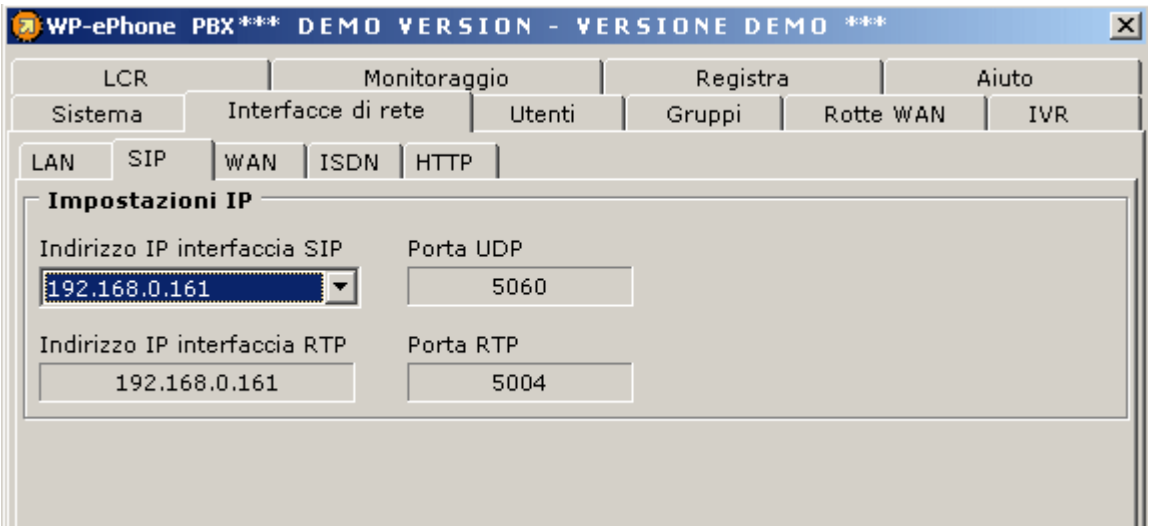

#### **IMPOSTAZIONI IP**

Nella configurazione di questa interfaccia è necessario solamente assegnare un IP al server. Le porte vengono fissate dal protocollo SIP (5060 per segnalazionii, 5004 per dati). Si può assegnare lo stesso IP utilizzato per l'interfaccia LAN.

### **INTERFACCIA WAN**

La configurazione delle impostazioni si compone di due parti :

- IP SETTINGS
- LOCAL SETTINGS

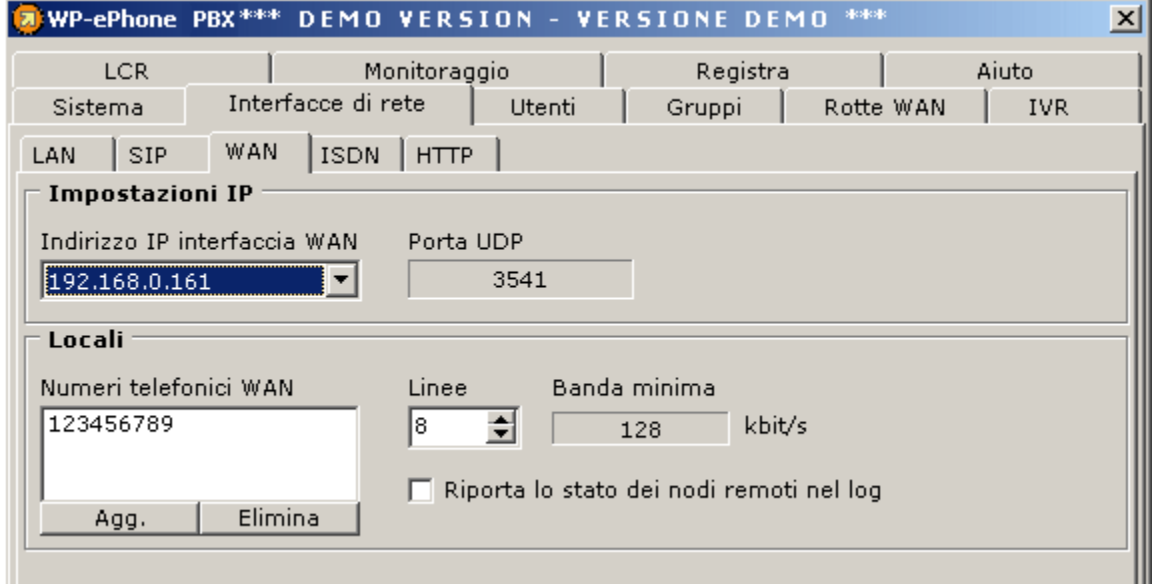

## **IMPOSTAZIONI IP**

**Indirizzo IP interfaccia WAN** : Se il PBX WP-ePhone ha più di un indirizzo IP o diverse schede di rete, è necessario selezionare un indirizzo IP da assegnare all'interfaccia WAN. Se si utilizza un router che nasconde gli IP privati dei clients della LAN (NAT or PAT), è necessario creare una mappatura statica dall'IP pubblico del router (sulla porta 3541 (vedi

[http://www.iana.org/assignments/port-numbers\)](http://www.iana.org/assignments/port-numbers)) a quello privato del PBX (porta **3541**) per il protocollo UDP. Inoltre, se sulla rete è abilitato un *firewall*, è necessario configurarlo affincheé lasci passare il traffico UDP sulla **porta 3541**. Questa porta non può essere modificata ed è riservata a WP-ePhone.

#### **LOCALI**

**Numeri WAN**: Inserire in questo campo i numeri telefonici che ai quali si vuole esser contattati quando si riceve una chiamata via WAN. Si suggerisce di inserire i propri numeri ISDN e non numeri immaginari per due ragioni:

- 1. Un numero PSTN è unico e non può esser confuso con altri numeri appartenenti agli utenti WP-ePhone appartenenti alla stessa rete
- 2. Se il collegamento WAN cade, si può esser raggiunti automaticamente via ISND senza dover utilizzare numeri diversi

## **Manuale WP-ePhone Server**\_\_\_\_\_\_\_\_\_\_\_\_\_\_\_\_\_\_\_\_\_\_\_\_\_\_\_\_\_\_\_\_\_\_\_\_\_\_\_\_\_\_\_\_\_\_\_

**Numero di linee** : Scegliere il numero massimo di chiamate contemporaneegestibili dalla WAN. Questo parametro deve essere selezionato in accordo alla banda disponibile per la connessione WAN. Per semplificare il calcolo della relazione tra banda occupata e chiamate simultanee c'è il campo **Banda minima** (espresso in kbit/sec).

**Riporta lo stato dei nodi remoti nel log** : Spuntando questa opzione tutte le segnalazioni tra il Server e i nodi remoti configurati verranno stampate nel file di log (*..\WPePhonepbx\log\swlog#.txt*).

#### **INTERFACCE ISDN**

La finestra delle impostazioni ISDN è composta da:

- Informazioni Hardware
- Impostazioni generali
- Impostazioni di connessione
- Mappatura numeri

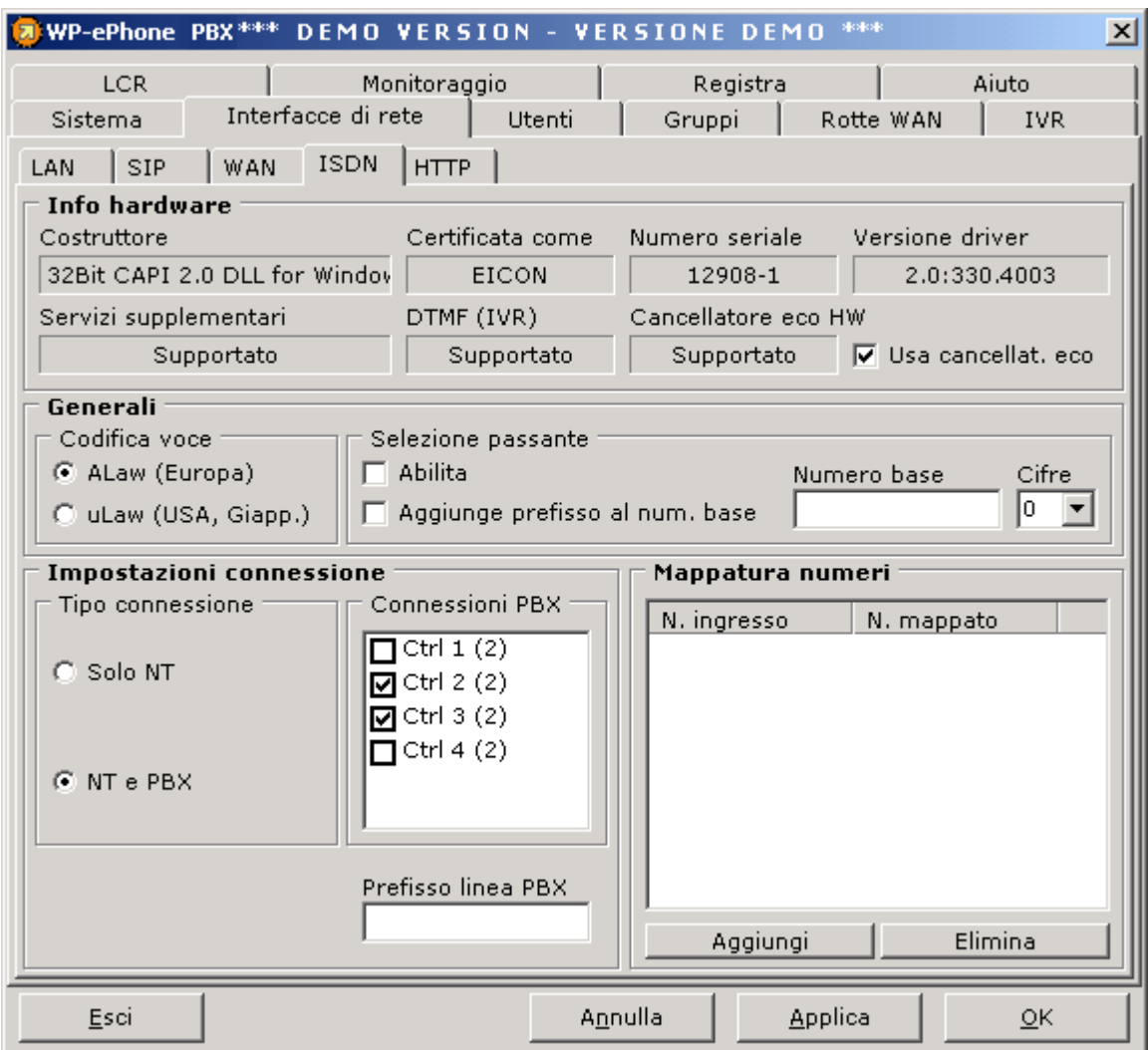

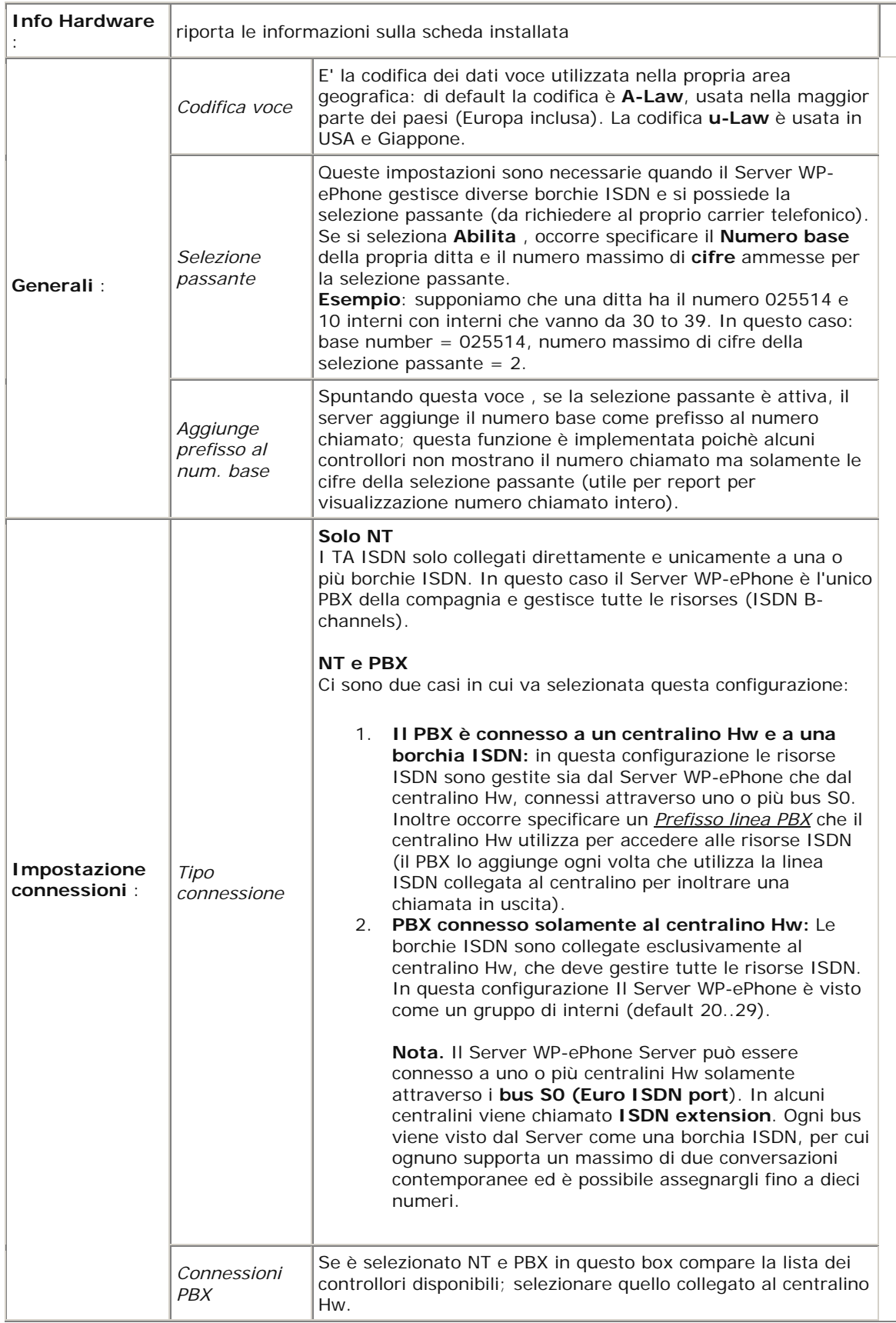

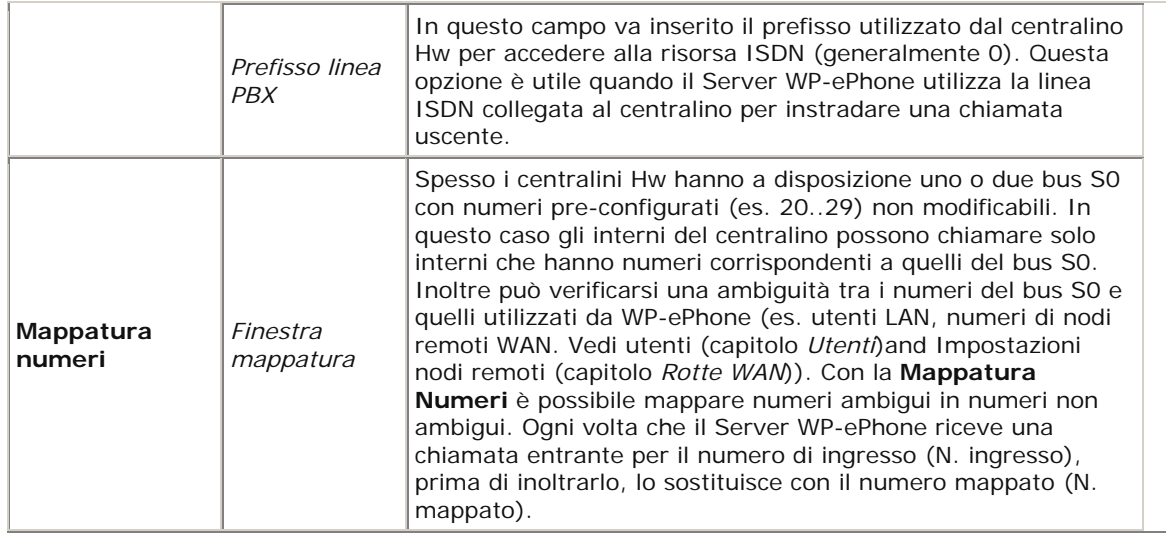

## **INTERFACCIA HTTP**

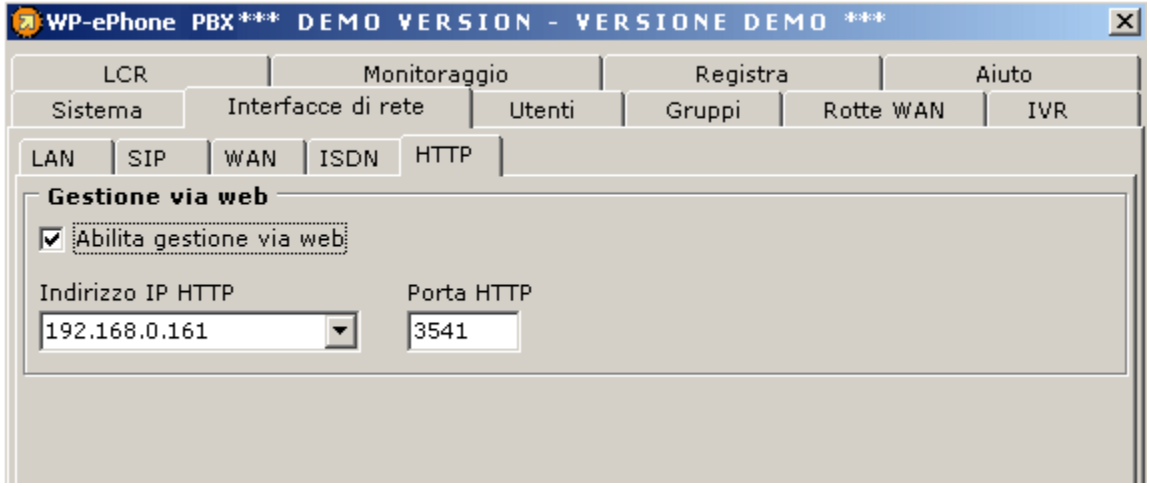

Questa interfaccia permette di specificare le informazioni necessarie alla gestione via web del PBX.

## **GESTIONE VIA WEB**

In questa sezione se viene selezionato Abilita gestione via web permette la configurazione di tutte le impostazioni utilizzando una interfaccia web. Per poter utilizzare questa funzione occorre inoltre specificare l'IP del server che utilizzarà l'interfaccia HTTP (può essere uguale a qualunque indirizzo IP utilizzato per le altre interfacce), e una porta (diversa da tutte le altre utilizzate per le altre interfacce) che di default è la 6014.

## **8 Rotte WAN**

In questa sezione l'amministratore può impostare le rotte WAN.

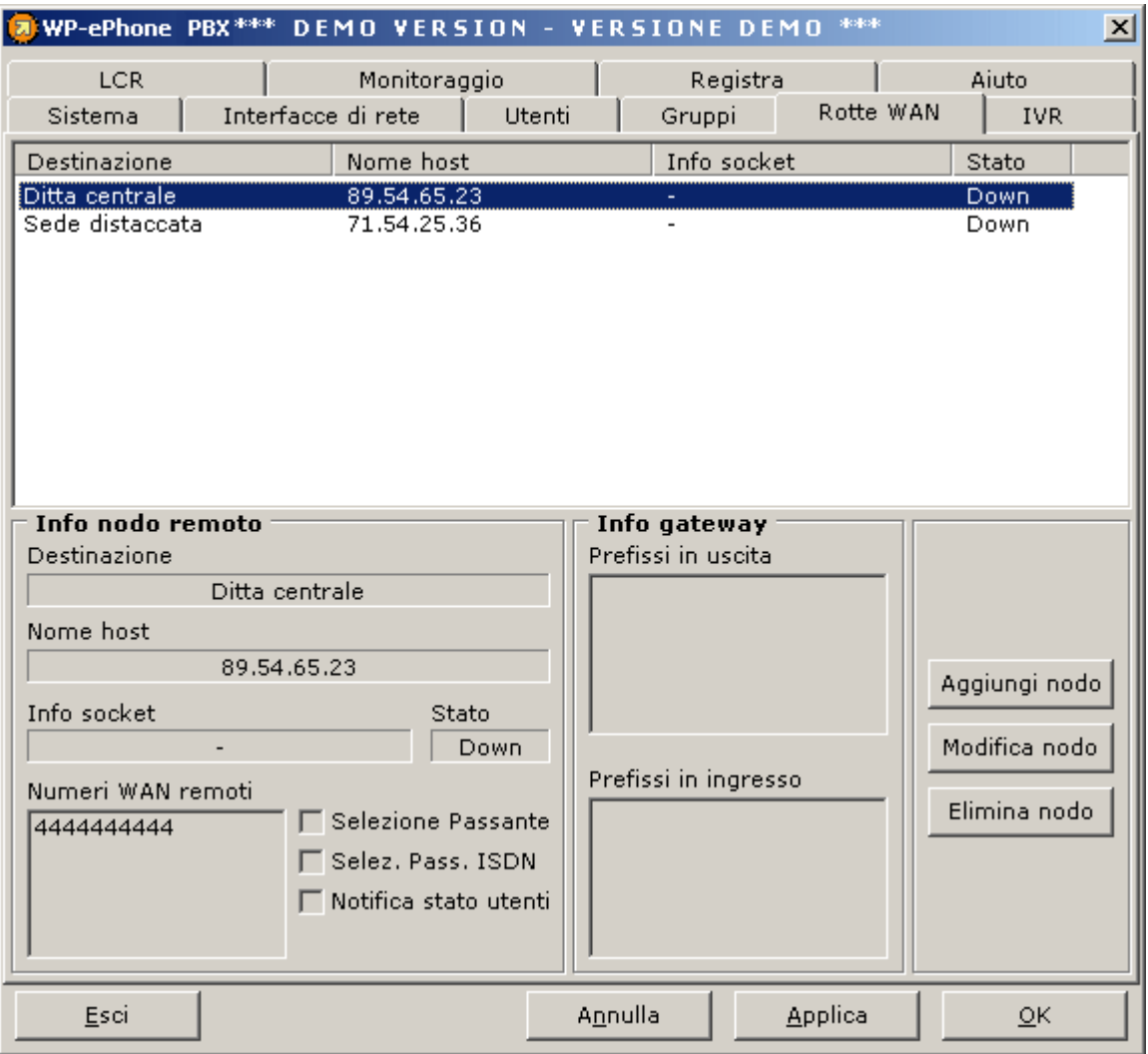

La finestra mostra tutti i nodi remoti raggiungibili via WAN dal server che si sta configurando.

Ogni altro WP-ePhone Server è visto come un *nodo remoto*, associato a un numero telefonico o un prefisso. Quando lo stato di un nodo remoto è *up*, tutte le chiamate dirette al numero di telefono associato al nodo remoto verranno inviate all'IP specificato nella descrizione del nodo stesso. In questa sezione è possibile:

- o Aggiungere un nodo remoto
- o Modificare un nodo esistente
- o Cancellare un nodo remoto

## **Aggiungere un nodo remoto**

Premere il tasto **Aggiungi nodo remoto**. Si aprirà una finestra come quella mostrata qui sotto:

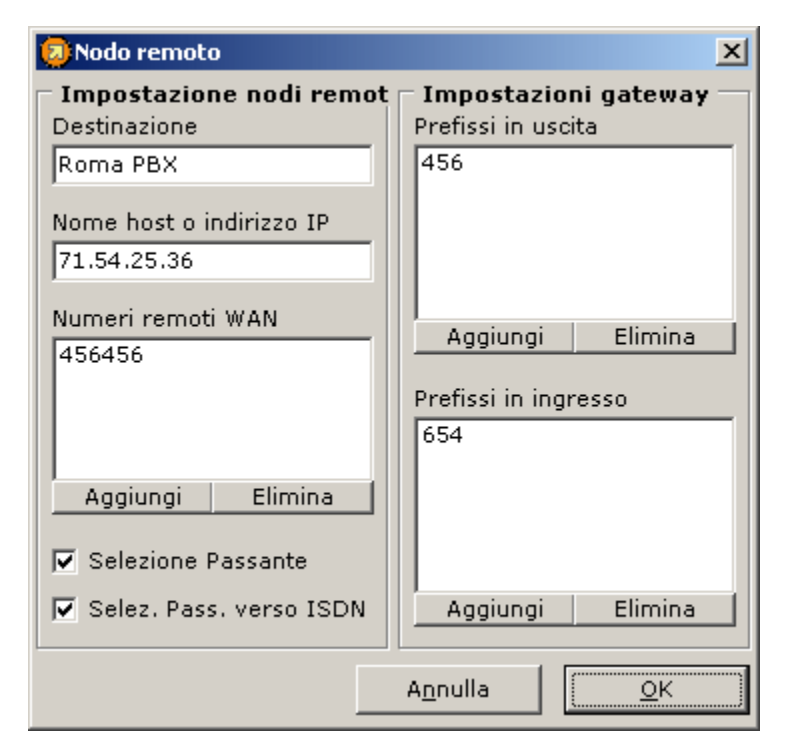

Ci sono due tipi di impostazioni:

- **Nodo remoto**
- **Gateway**

#### **Impostazioni nodo remoto**

- *Destinazione:*Il nome del server che si desidera raggiungere via WAN (es. John Smith, Acme Inc.)
- *Host name o indirizzo IP:* inserire l'indirizzo IP pubblico del server remoto che si desidera raggiungere attraverso la rotta WAN. Se il server remoto utilizza un router o un firewall per la connessione ad internet occorre specificare in questo campo l'IP pubblico del router (il router attraverso il NAT o PAT instraderà il traffico al server WP-ePhone). L'unica eccezione si ha quando il server remoto deve esser contattato attraverso una VPN o una connessione Leased Line, o se si possiedono due WP-ePhone servers che utilizzano lo stesso router ma fanno parte di VLAN differenti. Solamente in queste occasioni occorre inserire l'IP privato del server in questo campo.
- *Numeri Remoti WAN:* inserire i numeri telefonici WAN del server remoto. Se il server remoto non associa nessuno di questi numeri alla sua interfaccia WAN, ogni tentativo di connessione verrà rifiutato.
- *Selezione passante :* Questa opzione permette, se selezionata, a un utente del server remoto di raggiungere direttamente un interno del proprio server, senza dover chiamare prima il numero WAN. Per effettuare una chiamata verso un interno *X*, l'utente remoto dovrà semplicemente comporre il numero *N+X*, dove *N* è il numero WAN del proprio server.
- *Selezione passante verso ISDN :* Questa opzione potenzia la funzione di selezione passante; se infatti abilitando semplicemente la selezione passante per un nodo remoto, le cifre della selezione passante devono corrispondere a un interno del server, abilitando questa funzione le cifre della selezione passante possono identificare un numero anche esterno alla LAN gestita dal server. Per esempio se il numero WAN del server è 98 e il nodo remoto chiama via WAN il numero 9806222222 (il server deve aver abilitato Selezione passante verso ISDN per il nodo remoto chiamante), la chiamata verrà prima instradata verso il server (98

numero WAN) e poi verrà valutata la selezione passante (06222222). A questo punto il server inoltrerà la chiamata verso il numeo 06222222 utilizzando l'ISDN.

#### **Impostazioni Gateway**

Questa parte delle impostazioni viene utilizzata quando si desidera che il server remoto funzioni come gateway telefonico. Questa modalità di funzionamento permette di instradare le chiamate per un gruppo di numeri (prefissi in uscita) verso l'IP del server remoto, che inoltrerà le chiamate. Allo stesso modo è possibile configurare il server affinchè funzioni da gateway per il server remoto: questo significa che il server instraderà le chiamate provenienti da nodo remoto (prefissi in ingresso) dirette verso numeri diversi dal suo numero WAN.

- *Prefissi in uscita :* inserire tutti i prefissi che identificano il gruppo di numeri che dovranno essere instradati attraverso il nodo remoto.
- *Prefissi in ingresso* : inserire tutti i prefissi che identificano il gruppo di numeri del nodo remoto da cui il server deve accettare le chiamate in ingresso.

## **Modificare un nodo remoto**

- 1. Doppio click sul nodo da modificare o selezionarlo e premere **Modifica nodo remoto**
- 2. Modificare le impostazioni gateway e quelle del nodo come si desidera. Il significato dei campi è spiegato nel paragrafo relativo alla creazione di un nuovo nodo remoto.
- 3. Premere **Applica** per salvare le modifiche o **Annulla** per annullarle.

## **Eliminare un nodo remoto esistente**

- 1. Selezionare il nodo da eliminare dalla lista dei nodi remoti
- 2. Premere **Elimina nodo remoto** o premere il tasto **Canc**.

## **Cosa succede se la chiamata WAN fallisce ?**

Supponiamo che un utente provi a fare una chiamata e che questa venga instradata attraverso la WAN verso il nodo remoto. Se, per un qualche motivo questo tentativo di connessione fallisce, il server tenta di instradare la chiamata utilizzando l'ISDN. Per questo motivo se i numeri WAN del nodo remoto e quello PSTN coincidono, l'esito della chiamata sarà sicuramente positivo. Questa operazione è totalmente trasparente all'utente chiamante.

## **9 Impostazioni IVR**

Le impostazioni di IVR (Interactive Voice Responder) si dividono in tre parti :

- o *Impostazioni generali*
- o *Pianificazione modalità diurna/notturna*
- o *Impostazione proprietà dei nodi*

### **Impostazioni generali**

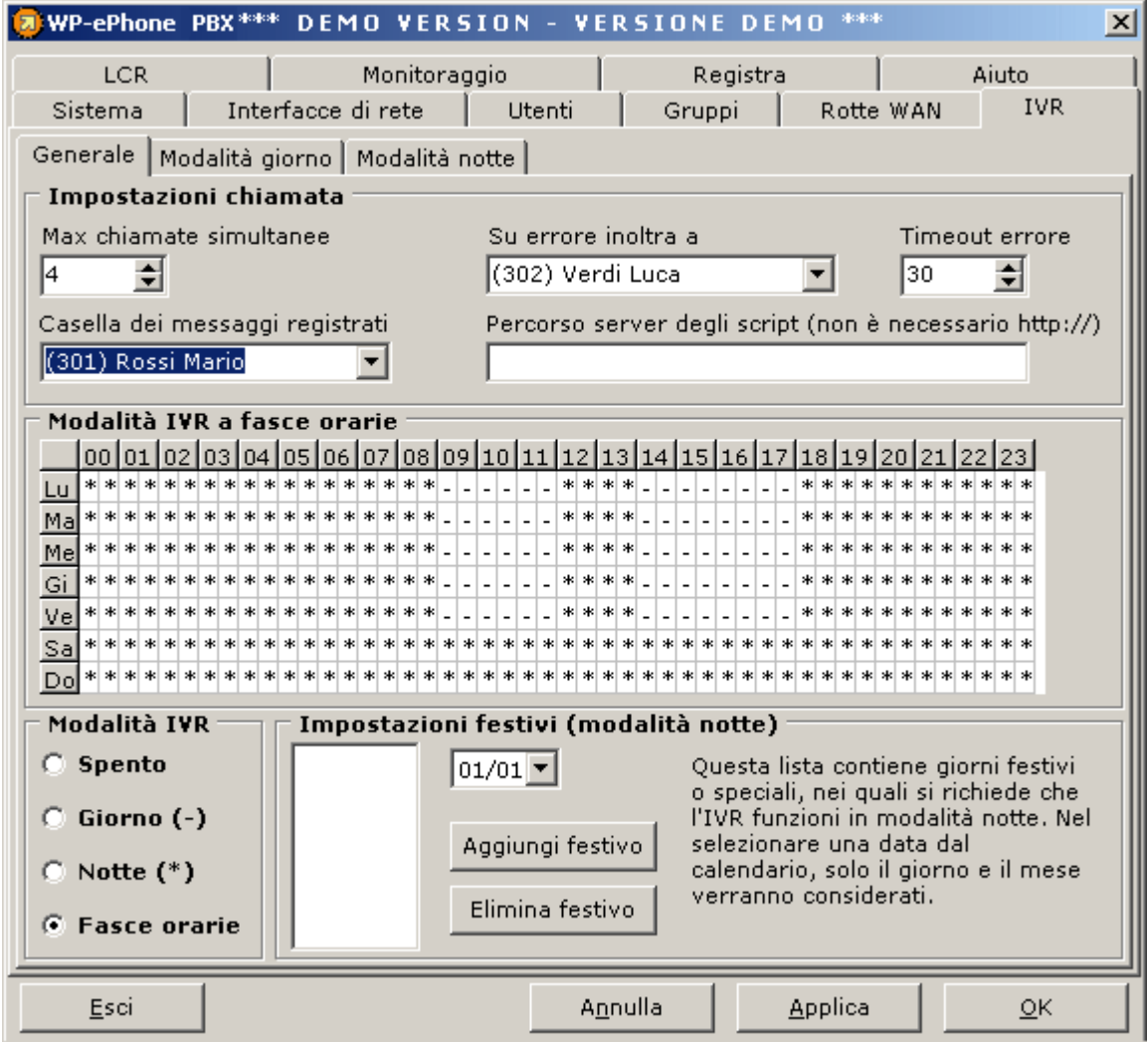

- o **Modalità IVR**
	- o **Spento**: l'IVR è disattivato e non può rispondere a nessuna chiamata
	- o **Giorno**: l'IVR è forzato a lavorare con la pianificazione *giorno*, qualunque sia l'ora di arrivo della chiamata
	- o **Notte**: l'IVR è forzato a lavorare con la pianificazione *notte*, qualunque sia l'ora di arrivo della chiamata
- o **Fasce orarie**: l'IVR seleziona la pianificazione giorno o notte a seconda dell'ora di arrivo della chiamata e della tabella *fasce orarie*; tale tabella deve essere preventivamente impostata.
- o **Impostazioni chiamata**
	- o **Max chiamate simultanee** : è il numero di chiamate che IVR può gestire contemporaneamente. Buona norma è dimensionare il risponditore con la somma delle linee ISDN e WAN.
	- o **Su errore inoltra a** : è il numero di interno dell'operatore/operatrice cui deve essere inoltrata la chiamata entrante in caso di fallimento al momento dell'esecuzione di un'azione (selezione di un interno inesistente o di un numero non abilitato).
	- o **Casella dei messaggi registrati** : è l'interno nella cui segreteria confluiranno i messaggi registrati da IVR (Es. segnalazioni di guasti, reclami etc.)
	- o **Timeout errore** : indica il numero di secondi che trascorrono prima di inoltrare la chiamata all'operatore impostato nel campo "Su errore inoltra a", in caso di mancata selezione
	- o **Percorso server degli script** : valutato solo se si possiede il modulo IVR PLUS (vedi *aggiunte IVR plus*).

o **Modalità IVR a fasce orarie**

La tabella delle fasce orarie determina la modalità di funzionamento dell'IVR a seconda dell'ora e del giorno della settimana ('-' = giorno, '\*' = notte). Ad esempio, se ad un dato giorno e ad una data ora si vuole che l'IVR funzioni secondo la modalità giorno, è sufficiente mettere un '-' nella casella corrispondente.

**Impostazioni festivi** : permette di specificare dei giorni festivi, in cui l'IVR dovrà funzionare in modalità notte, indipendentemente dalle impostazioni predefinite per quel giorno della settimana (scegliere il giorno scegliendolo nella SELECT e poi Aggiungi festivo per inserirlo nella lista dei giorni festivi; selezionare il giorno festivo dalla lista e premere Elimina festivo per cancellarlo dalla lista).

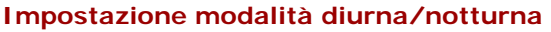

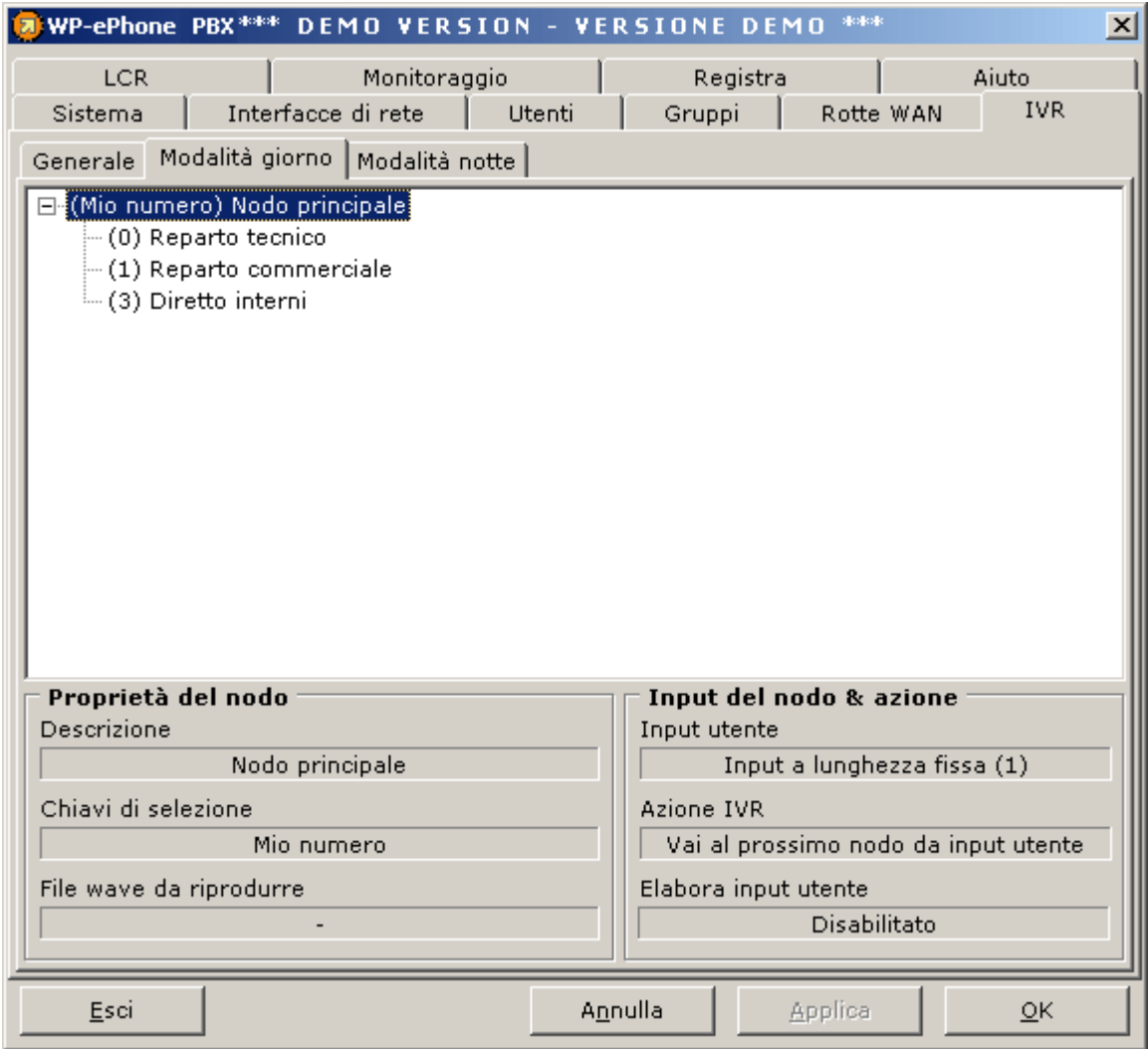

In questa tabella è possibile vedere l'**albero delle opzioni** dell'IVR. In ogni nodo è visibile una label con la chiave di ingresso al nodo stesso tra parentesi tonde e la descrizione. Facendo click su ciascun nodo vengono visualizzate tutte le proprietà del nodo stesso.

Facendo click con il tasto destro del mouse sull'albero delle opzioni, compare il menù a tendina da cui è possibile selezionare una delle operazioni possibili sui nodi :

- o **Aggiungi nodo principale** : Un nodo principale è il punto di ingresso all'albero delle opzioni ed è caratterizzato da uno o più numeri telefonici come chiavi del nodo. Nel momento in cui arriva una chiamata destinata al numero X, IVR cerca tra i nodi principali quello che possiede il numero X come chiave. **Nota**. Se si possiedono più numeri di telefono pubblici, ciascuno dei quali identifica un settore dell'azienda, si possono definire più nodi principali, oppure se ne crea uno solo con tutti i numeri come chiavi.
- o **Aggiungere sottonodo** : Selezionare il nodo al quale si vuole aggiungere un nodo figlio e fare click con il tasto destro del mouse. Selezionare **Aggiungi sotto nodo con** , compare un sotto menù dove è possibile selezionare la chiave di selezione del nodo. Compare la finestra di per l'impostazione delle proprietà del nodo.
- o **Eliminare nodi** : Selezionare il nodo da eliminare e fare click con il tasto destro del mouse. Selezionare **Elimina Nodo** . L'eliminazione di un nodo comporta l'eliminazione di tutti i nodi discendenti da esso.
- o **Modificare un nodo** : Selezionare il nodo da editare e fare click con il tasto destro del mouse. Selezionare **Modifica Nodo** . Compare la finestra di editing delle proprietà del nodo.

## **Impostazione proprietà dei nodi**

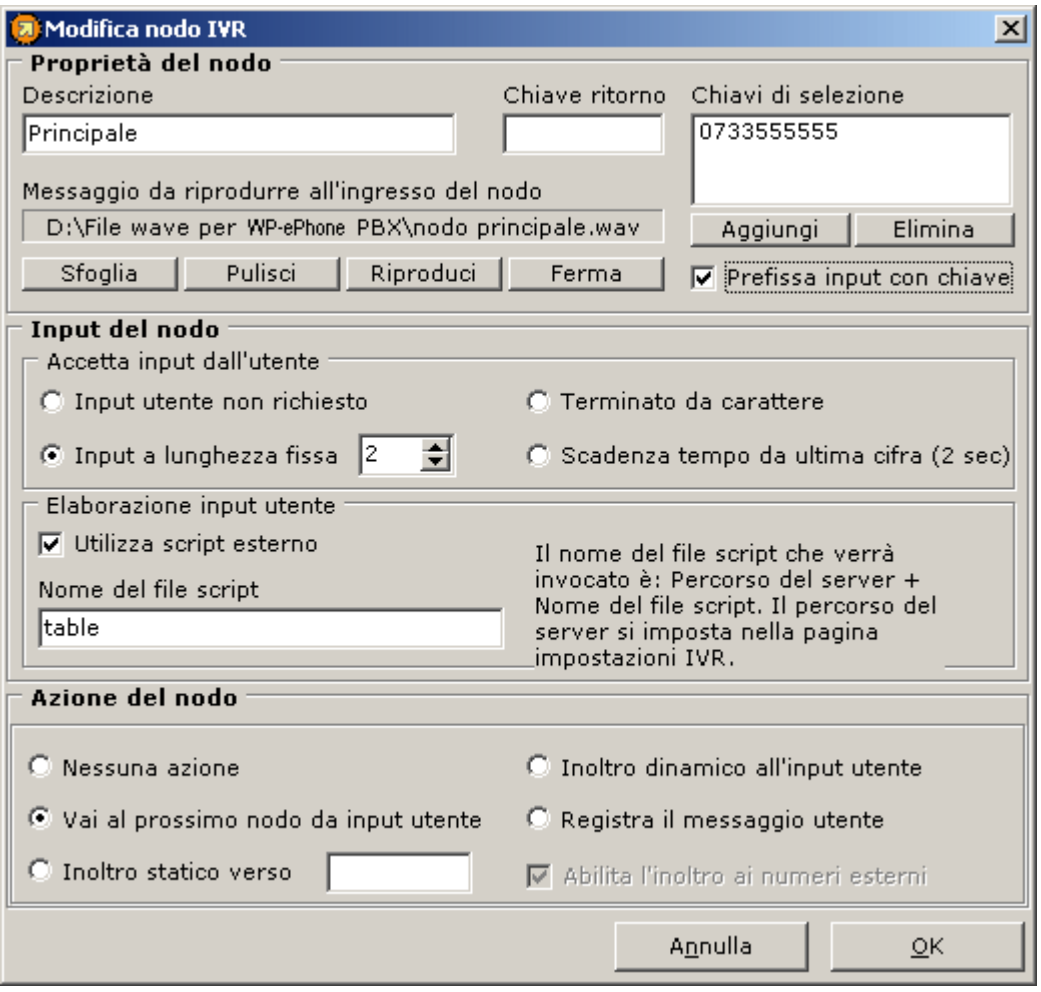

Ogni nodo è caratterizzato da proprietà che ne determinano il comportamento e l'interazione con l'utente al momento della scelta delle opzioni.

### **Proprietà del nodo**

o **Descrizione** : è la descrizione del nodo che compare sull'etichetta nella tabella generale.

- o **Chiavi di selezione** : è il numero (nodo principale) o la sequenza di caratteri che l'utente chiamante deve comporre per transitare dal nodo precedente al nodo corrente.
- o **Prefissa input con chiave** : Se selezionata tale proprietà permette di ereditare come selezione corrente la chiave di ingresso al nodo. **Es**. Se l'utente chiamante ha digitato "3" per entrare nel nodo corrente e tale proprietà è selezionata, allora "3" rimarrà come prima cifra dell'input dell'utente anche per il nodo corrente.
- o **Messaggio da riprodurre all'ingresso del nodo** : E' il file wave che viene associato al nodo corrente. Questo messaggio viene mandato in play quando si entra nel nodo.La sua esecuzione viene interrotta quando l'utente digita la prima la cifra. **Nota**.Il file wave deve essere necessariamente del formato : **8 Khz, 16 bit, Mono**.
- o **Chiave di ritorno**: disponibile solo con il modulo IVR Plus (vedi aggiunte IVR plus).

## **Input del nodo**

- **Accetta input dall'utente** : indica ad IVR come e quando valutare l'input dell'utente chiamante. Esistono quattro modalità di selezione :
	- 1. **Input utente non richiesto** : indica nessuna modalità di selezione; viene usato per tutti i nodi che non richiedono l'input del chiamante.
	- 2. **Input a lunghezza fissa** : quando si seleziona questa modalità IVR valuta l'input del chiamante solo quando ha raggiunto il numero di cifre indicate a fianco dell'opzione.
	- 3. **Terminato da carattere** : quando si seleziona questa modalità IVR valuta l'input del chiamante solo quando viene terminato da un carattere prestabilito a scelta fra "**\***" e "**#**".
	- 4. **Scadenza tempo da ultima cifra (x sec.)** : quando si seleziona questa modalità IVR valuta l'input del chiamante dopo che sono trascorsi **x** secondi dall'ultima cifra digitata dal chiamante.
- **Elaborazione input utente** : disponibile solo per modulo IVR PLUS

#### **Azione del nodo**

**Azione** : E' l'azione che deve essere eseguita nel nodo corrente dopo che è stato riprodotto l'eventuale messaggio. Esistono cinque azioni :

- 1. **nessuna azione** : indica nessuna azione; in nodi con azione = nessuna, dopo la riproduzione del file, il chiamante viene disconnesso.
- 2. **vai al prossimo nodo da input utente** : i nodi con questa azione aspettano l'input dell'utente chiamante per usarlo come criterio di scelta del nodo successivo.
- 3. **inoltro statico verso** : i nodi con questa azione eseguono l'inoltro statico del chiamante al numero indicato accanto alla selezione.
- 4. **inoltro dinamico all'input utente** : scegliendo questa azione IVR tenta di effettuare l'inoltro del chiamante al numero indicato dal chiamante stesso con le cifre digitate. In nodi con questa azione è possibile specificare anche se sono permessi numeri esterni.
- 5. **registra messaggio utente** : In nodi con questa azione IVR registra un messaggio vocale del chiamante e lo pone nella casella vocale dell'interno indicato nelle **impostazioni generali** .

**Abilita l'inoltro ai numeri esterni:** se selezionato permette di inoltrare la chiamata in ingresso giunta al nodo corrente a numeri esterni, raggiungibili cioè via WAN o ISDN. Tale operazione viene presa in considerazione se l'azione scelta al nodo corrente è inoltro dinamico all'input utente.

## **Aggiunte dell'IVR PLUS**

L' IVR PLUS ha delle aggiunte che permettono una maggiore personalizzazione dell'inoltro al nodo successivo, grazie all'uso degli script.

- **Elaborazione input 'utente** : questa è una impostazione della finestra "*Modifica nodo*". Questa opzione può esser attivata solo se l'azione è impostata su "Vai al prossimo nodo su input utente" o su "Inoltro dinamico su input utente". Se questa opzione è attiva i parametri passati allo script (asp or php) sono sempre:
	- o **INPUT UTENTE**, quello che l'utente ha digitato al nodo corrente (nome parametro
	- input) o **CALL ID**, identificativo della chiamata in corsa (nome parametro call\_id)
	- o **CHIAMATO**, numero di telefono chiamato, cioè la chiave di selezione del nodo
	- radice dell'albero in cui si trova attualmente l'utente (nome parametro called)
	- o **CHIAMANTE**, numero di telefono dell'utente chiamante (nome parametro calling)

Se l'azione è "Vai al prossimo nodo su input utente" lo **script deve restituire**

o la chiave di selezione del prossimo nodo.

Se l'azione è "Inoltro dinamico su input utente" **lo script deve restituire**

- o 1 , numero\_a\_cui\_inoltrare ( in caso di input utente valido ).
- o 0 ( in caso input utente non valido e quindi inoltro impossibile ).

**ESEMPIO.** ( Come l'IVR passa i parametri allo script dell'utente ) L'utente deve inserire solamente il nome dello script; l'IVR si occupa di completare la stringa aggiungendo i nomi dei parametri e i relativi valori parametri. Se lo script è "**Table.php**" l'IVR gli passerà i parametri nel seguente modo: **Table.php?call\_ID=**call\_ID valore ( 32bit )**&calling=**numero\_del\_chiamante ( stringa ) **&called=**numero\_del\_chiamato ( stringa )**&input=**input\_utente ( stringa ). **Table.php?call\_ID=**FA0329BF**&calling=**0733289748**&called=**0758987452**&input=**34. Un eventuale script PHP dovrà quindi recuperare le informazioni passate dallo script valutando le variabili \$ GET['nome\_parametro'].

#### **ESEMPIO.**(Output dello script)

Se lo script è Table.php, nel caso di "Inoltro dinamico su input utente", il comando che restituisce la risposta sarà:

#### **echo "1,065555555";**

in questo modo l'IVR inoltrerà la chiamata al numero 065555555.

Evitare assolutamente di inviare qualsiasi altro output prima di questo comando (altri echo per PHP) e in particolare l'header html (non inserire i tag <html>, <head>, <body> nello script).

• **Percorso server degli script** : è un'impostazione generale del'IVR che specifica il nome del server ( o l'indirizzo IP ) nel quale vengono eseguiti gli scripts. Esempio. www.nome\_server.it o localhost.

- **Chiave di ritorno** : è un'impostazione della finestra "Modifica nodo", che permette di specificare una sequenza di caratteri da digitare per ritornare al nodo precedente (vedi finestra impostazione proprietà dei nodi). (Esempio "\*" o "#")
- **Salto condizionato** : è un'ulteriore possibilità di selezione del nodo successivo, utilizzabile solamente se vengono attivati gli script. Quando il chiamante giunge a un nodo, il suo input viene passato allo script che può ritornare, o la chiave di selezione per il prossimo sottonodo (vedi Elabora input utente, output dello script), o l'intero cammino per un qualunque nodo.

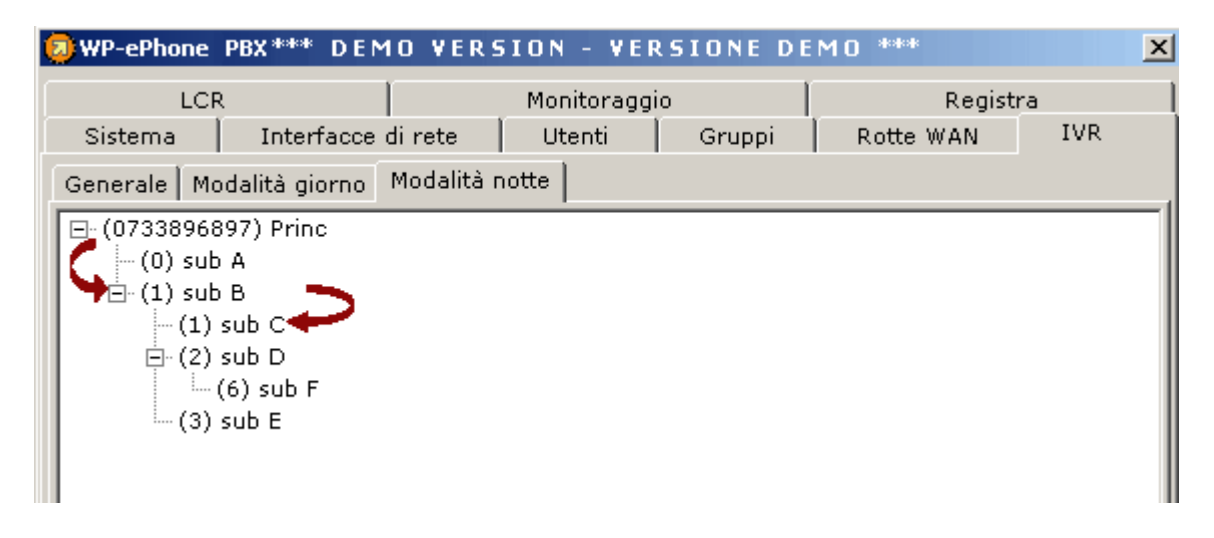

**ESEMPIO.** Supponiamo che il chiamante si trovi nel nodo **sub D**. Se l'uscita dello script non è una chiave di selezione di uno dei sottonodi (6 chiave del nodo sub F), l'IVR la interpreta come l'intero cammino da compiere per un qualunque altro nodo. Nell'esempio lo script, utilizzando l'input dell'utente, ritorna 073389689711 ( che non è la chiave del sottonodo **sub F**); l'IVR lo interpreta dunque come il cammino completo verso il nodo **sub C** inoltrando l'utente a tale nodo.

## **Sezione F.A.Q.**

## **Problemi sul server (PBX)**

#### **All'avvio compare un elenco di indirizzi IP. Quale devo scegliere?**

Significa che sono presenti più adattatori di rete, che uno stesso adattatore gestisce più indirizzi IP oppure che il PC è collegato ad Internet (modem analogico, TA ISDN, ADSL, etc.)

In questo caso bisogna scegliere l'indirizzo IP della stessa sottorete di appartenenza dei client. Generalmente, nelle reti con meno di 255 PC viene usata la famiglia 192.168.X.Y, dove

X è una cifra comune a tutti i PC e Y è diverso per ogni PC.

Se dovesse comparire un altro numero molto diverso, non sceglietelo: probabilmente è il vostro indirizzo IP pubblico con cui vi connettete ad Internet.

Es:

192.168.0.10 ->IP privato da scegliere

217.58.86.180 -> IP pubblico da NON scegliere

192.168.1.10

192.168.2.12

Tra i 2 indirizzi, scegliere quello che appartiene alla stessa sottorete dei client con cui si vuole che il PBX funzioni.

**Chiamando dall'esterno non squilla nessun client WP-ePhone.**

Se si vuole che il telefono dell'utente Mario Rossi squilli quando qualcuno chiama il numero XYZ, bisogna inserire il numero XYZ nel campo "numeri diretti", tra le impostazioni dell'utente Mario Rossi. Assegnando lo stesso numero diretto a più utenti (fino a 10), squilleranno i telefoni di tali utenti. Se state usando una scheda compatibile Billion (Trust, Hamlet, Digicom...) dovete inserire il numero, senza lo "0" iniziale, perché il driver CAPI di tali schede si "mangia" lo zero.

**Ricevo correttamente le telefonate fatte dall'esterno, ma non riesco a parlare con nessun numero chiamato dal client.**

Il TA ISDN utilizzato non è compatibile con il tipo di chiamate voce effettuate. Se all'avvio del server viene mostrato un messaggio relativo alla incompatibilità del driver CAPI, molto probabilmente occorre cambiare driver e/o TA ISDN.

**Ho un TA ISDN della XYZ che non figura tra la vostra lista di compatibilità. Posso far girare il PBX lo stesso ?**

Se il driver non è stato da noi testato o è stato testato con un esito negativo, verrà visualizzato un messaggio di avviso al momento del lancio del PBX. E' possibile scegliere di proseguire con o senza l'uso della linea ISDN. Se si sceglie di usare comunque il TA installato, è molto probabile che le chiamate uscenti non funzionino. I driver peggiori possono portare anche alla perdita del controllo sull'applicazione e/o ad un forte rallentamento del sistema operativo. Se siete amanti del rischio (si corre il rischio di dovere riavviare il PC), provate ad usare il TA. Se vi dovesse andare bene, fatecelo sapere, specificando possibilmente marca e modello del vostro TA. Noi provvederemo ad eseguire ulteriori test e ad aggiungerlo nell'elenco dei prodotti compatibili.

**Come faccio a registrare l'audio di tutte le chiamate in ingresso ed in uscita ?**

Non si può fare, o perlomeno non è possibile farlo con la versione corrente.

**Non riesco ad insere i costi al minuto per ogni chiamata nel gestore LCR.**

Il costo deve essere inserito come numero intero (niente virgola). Se avete i costi in centesimi di Euro, moltiplicateli tutti per 10 o 100 in modo da eliminari eventuali cifre dopo la virgola.

**Come faccio ad evitare che l'utente Bergonzoni telefoni a Samantha, con dei costi esorbitanti per l'azienda ?**

Acquistando ed attivando il modulo plus (LCR/Gestore utenti) è possibile decidere chi può chiamare o non chiamare quali numeri (chiamate urbane, interurbane, cellulari, internazionali, prefissi vietati, prefissi sempre permessi)

**Come faccio ad avviare il PBX come servizio ?**

Il PBX non può essere avviato come servizio, tuttavia può essere lanciato tramite le operazioni pianificate, specificando l'opzione "all'avvio del computer" ed indicando user name e password dell'amministratore. In questo modo il programma verrà lanciato prima del login di un utente.

**Arriva una chiamata ma quando sollevo la cornetta la linea cade.**

Probabilmente ci sono altri dispositivi in parallelo al bus So oppure altri software che usano almeno un canale digitale (connessione ad internet, FAX server, etc.). Oppure c'è una periferica analogica collegata alla NT1+ in funzione. Quando arriva la segnalazione di una terza chiamata, WP-ePhone non è in grado di determinare la non disponibilità di un canale dati, per cui fa squillare gli interni lo stesso.

Se invece WP-ePhone è l'unica applicazione o dispositivo ad usare la NT1, la terza chiamata riceve correttamente il tono di occupato.

Se il problema si verifica spesso chiedete al vostro fornitore telefonico di disabilitare in centrale l'avviso di chiamata.

## **Modulo WAN**

## **Quale porta usa WP-ePhone ?**

Il modulo WAN usa esclusivamente traffico UDP, sulla porta 3541. Se la vostra connessione ad Internet viene effettuata tramite un router che funziona da NAT, occorre "mappare" tale porta dell'IP pubblico sulla stessa porta dell'IP privato del server WP-ePhone.

## **Ho un router Alcatel Speed Touch Pro. Come configuro il NAT ?**

Supponendo che il vostro IP pubblico sia 80.1.1.1 e che l'IP del server WP-ePhone sia 192.168.0.1, il comando da inserire sarà:

nat create protocol=UDP inside\_addr=192.168.0.1 inside\_port=3541 outside\_addr=80.1.1.1 outside\_port=3541

Salvate le impostazioni con il comando "save".

## **Ho un router ADSL Zyxel 645R, 642, XYZ. Come lo configuro per usare il modulo WAN ?**

Per abilitare il mudulo WAN bisogna mappare la porta UDP 3541 sull'indirizzo privato del PBX, tramite la sezione SUA Server Setup dello Zyxel. Supponendo che l'indirizzo IP del server WPePhone (PBX) sia 192.168.0.1, entrando nel menù 15 del router (SUA Server Setup), create una voce "port #" pari a 3541 ed un "IP Address" corrispondente pari a 192.168.0.1. Premete il tasto Invio più volte fino ad uscire dal menù.

#### **Quanta banda consuma una conversazione WAN ?**

Fino ad un massimo di 19.6 kbit/s, durante il parlato. Ogni conversazione successiva e contemporanea verso lo stesso IP impiega invece 13.4 kbit aggiuntivi. 4 conversazioni simultanee verso lo stesso IP occuperanno quindi circa 60 kbit (19.6 + 3\*13.4). I dati forniti sono REALI, cioè comprendono tutte le intestazioni IP+UDP+RTP che costituiscono il grosso del traffico per una comunicazione in tempo reale.

Non fate caso a chi dichiara 5 o 6 kbit/s. Lo streaming audio è una cosa, la telefonia un'altra. Se si

vuole parlare con un livello di interattività accettabile, bisogna inviare molti pacchetti, di piccole dimensioni. Questo introduce uno "spreco" elevato in termini di banda, dato che le intestazioni per il trasporto su IP hanno dimensioni paragonabili al carico utile, ma è inevitabile.

**Il nodo remoto cambia porta continuamente e risulta spesso non raggiungibile.**

Se il nodo remoto usa un router Zyxel è probabile che ci sia un problema nella gestione dei messaggi ICMP, che crea problemi alle sessioni NAT per il traffico UDP. E' un problema comune anche all'utilizzo della X-BOX. Controllate sul sito della Zyxel le soluzioni suggerite: http://www.zyxel.com/support/xbox.htm